$\hat{\mathbf{r}}$ 

EMERGE: The Merge File Editor

John Straun

Center for Computer Research in Music and Acoustics Stanford University Stanford, California 84305 March, 1883 Revised 21 January 1885

독성

This manual was written using the "E" text editor available at the time at the Stanford Artificial Intelligence Laboratory (SAIL). This page and the next are the table of contents, see the "Page" column.

21 Jan 1985 20:05 EMERGE.AWN[ UP,DOCl PAGE 1-1 COMMENT • VALID 00078 PAGES<br>C REC PAGE DESCRIPTION C REC PAGE C00001 00001 C00008 00002 C00009 00003 C00011 00004 C00013 00005 C00015 00006 C00019 00007 C00021 00008 C00023 00009 C00026 00010 C00032 00011 C00034 00012 C00035 00013 C00042 00014 C00044 00015 C00052 00016 C00059 00017 C00063 00018 C00069 00019 ·C00070 00020 C00075 00021 C00076 00022 C00081 00023 C00084 00024 C00086 00025 C00088 00026 C00090 00027 C00092 00028 C00094 00029 C00102 00030 C00109 00031 C00111 00032 C00114 00033 C00115 00034 C00117 00035 C00120 00036 C00122 00037 C00130 00038 C00133 00839 C00136 00040 C00138 00041 C00140 00042 CB0143 09043 C09145 00044 C00146 00045 CB0148 00046 C89155 00047 C001S6 00048 C00157 00049 C00159 08050 C00160 00851 C00162 00062 C00165 00853 C00169 00054 C09170 00055 C08172 00856 C00173 00057 C00175 00058 C00176 08859 C00177 00060 C00179 00061 C00181 00062 C00184 00063 C00186 00064 C00188 00065 C001S0 00066 C00191 00067 Introduction: what does EMERGE do? Abbreviations in this document How to read this document Merge Files sample rate, compression ratio, channel numbers, N Menus types of menus Features common to all menus:  $\alpha$ ?, cursor,  $\alpha$ E, prompt area Running EMERGE the Main Menu Using a Selection Menu Dealing with Merge Files Using a List menu to read in or select a merge file Looking at the information in the merge directory Using a Parameter Menu The information in the directory Editing defaults for current merge file Create (averaged) spectral slice Looking at data in current input .MF file: Show One Channel Choice of amplitude or frequency or both Specifying screen coordinates Amplitude plots: linear or db? Specifying maximum amplitude<br>Frequency plots: Channel Overlap<br>Squelching frequency functions Including a label<br>Making a .PLT file Specifying file names for plot files Three-Dimensional Plot Designing a 3-D Plot: Angle, Z-axis Spacing<br>Freq. Display Range<br>Spectrographic plot<br>What does a spectrographic plot show Parameters for spectrographic plots Dealing with .FUN files CAVEATs and incompatibi Ii ties with CCRMA .FUN Files Write out .FUN file Read in .FUN file Mixing functions from the file with those inside EMERGE Ignored functions Function slots inside EMERGE Using function slots Looking at SEG functions Operating on data in current merge file: Pavlldie' Split/Merge Approximations The Menu The Menu<br>Approximate amplitude function? Error Norm Threshold Debug File Name Storing the approximations in the A slot Output Fi le Name The EMERGE function editor Edit Amp? (T = amp, F = freq)<br>Edit Amp? (T = amp, F = freq)<br>Edit previously Edited, Approximated, or Other functions? Using the EMERGE function editor Cursor moving commands: 7 8 9 U O J K L, M Moving along the function:  $\leftarrow$ Inserting/deleting a new point: I, D Attaching a point: A Miscellaneous commands:  $\alpha_{\bullet}$ ,  $\alpha E$ ,  $\alpha \beta E$ ,  $\alpha P$ ,  $\alpha V$ ,  $\alpha W$ ,  $\alpha$ ? Extended commands: aX EMERGE function editor LORE Storing the edited functions in the E slot Output File Name (in the menu) News Acknowledgments

.- ...... -·

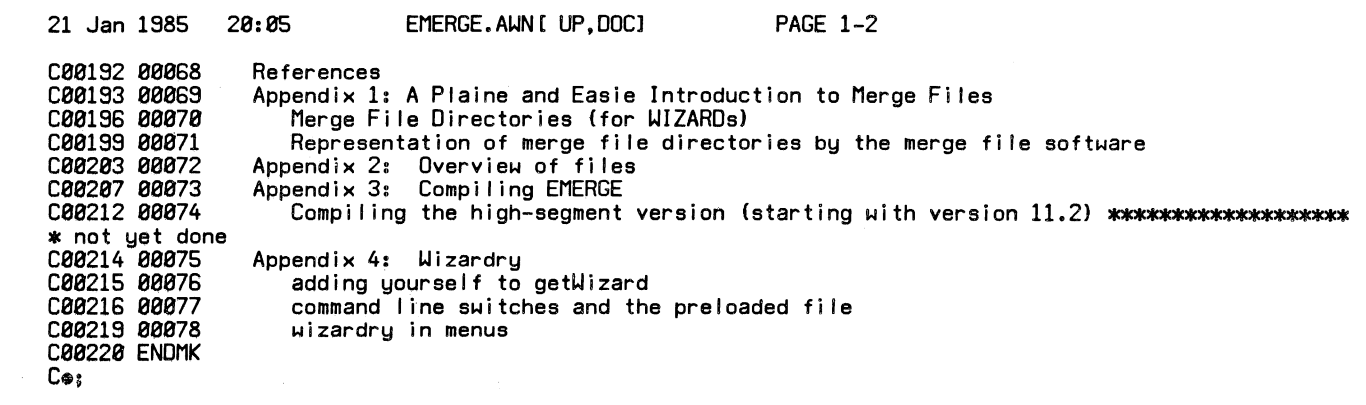

 $\label{eq:2.1} \frac{1}{\sqrt{2}}\left(\frac{1}{\sqrt{2}}\right)^{2} \frac{1}{\sqrt{2}}\left(\frac{1}{\sqrt{2}}\right)^{2} \frac{1}{\sqrt{2}}\left(\frac{1}{\sqrt{2}}\right)^{2} \frac{1}{\sqrt{2}}\left(\frac{1}{\sqrt{2}}\right)^{2} \frac{1}{\sqrt{2}}\left(\frac{1}{\sqrt{2}}\right)^{2} \frac{1}{\sqrt{2}}\left(\frac{1}{\sqrt{2}}\right)^{2} \frac{1}{\sqrt{2}}\left(\frac{1}{\sqrt{2}}\right)^{2} \frac{1}{\sqrt{2}}\left(\frac{$ 

الممنية

21 Jan 1985 20:05 EMERGE.AWN[ UP,DOCJ PAGE 3-1

Introduction: what does EMERGE do?

EMERGE is a graphics-oriented, window- and menu-based interactive editor for "merge files." Typically, merge files contain a large number of functions, often the result of time-varying Fourier analysis of sounds from traditional instruments.

As one would expect from an editor, EMERGE allows the user to

find help when lost (self-documenting as much as possible)

access merge files

examine their contents in a variety of ways

modify the merge file

output (selected) portions of the merge files in a number of formats

In its final form, EMERGE will accept only .MF files. There are slots for expanding it to other kinds of merge files as well. I recommend that a new version of EMERGE be written for each kind of merge file, rather than trying to put all merge files into one program. On this system, that would be too large a program.

EMERGE was designed and implemented September 1982 - February 1983 by John<br>Strawn (AWN) at CCRMA. Final revisions, January 198∰.*5* 

21 Jan 1S85 20:05 EMERGE.AWN[ UP,OOCl PAGE 4-1

Abbreviations in this document

aka also known as

a aka control key --- hold down the key labelled "control" when you type the next character. For example, •a?" means to hold down the control key, and type question-mark.

 $\beta$  ditto, but for the "meta" key

 $\alpha\beta$  ditto, but for both control and meta together

• ditto, but you have the choice: control alone, or control and meta together

<alt> type the alt key

<break> type the break key, THEN the fol lowing key. For example, <break>N means to type N after the <break> key.

<bs> backspace

<call> the call key

<cr> or <crlf> crlf

- <ff> form feed
- <If> linefeed

q, v. quod vide --- refer to the section just mentioned

<vt> the key labelled <vt>

sRate sample rate

How to read this document

The beginner should start with the section on "Merge Files" and read straight through to at least "Looking at Individual Channels" inside "Running EMERGE," skipping the sections marked "WIZARDS:" and "LORE:". Thereafter, the beginner should turn to individual sections of this documenty for information on particular features. For the ambitious beginner, this document is designed to be read cover-to-cover.

Useful tips, hints on how to exploit kludges, and similar items for the experienced user are marked as LORE.

A variety of information is sprinkled throughout this text, marked "WIZARDS," and is (obviously) for advanced users only. These comments can even include information on compiling extensions to EMERGE.

21 Jan 1985 20:05 EMERGE.AWN[ UP,DOCJ PAGE S-1

Merge Files

A merge file is a binary file containing one or more real-valued time-varying functions. For example, the phase vocoder !Gordon and Strawn 1985) produces a time-varying amplitude and frequency function for each "channel" of the analysis. The term "merge" originated in the following manner, according to a verbal account by James A. Moorer !20 November 1982): Each such amplitude or frequency function was stored in a separate<br>file in an early implementation of the phase vocoder. Eventually it made sense to store all of these functions "merged" together into one file. !The entries for "name" and "extension" in the merge file directory make sense, seen in this historical light). The functions are not "interleaved" inside the file, as the name "merge" might imply. Rather, one function occupies one contiguous block inside the file.  $\bar{\mathsf{A}}$ t the front of the merge file is a directory, which contains information on the function as well as its location inside the file. The details of the merge file directory will be invisible to the user of EMERGE. For more documentation, see Appendix 1, MERGE.JAMCUP,DOCJ at CCRMA, MRGPAK.SAI CSUB,SVSJ at CCRMA, and UDP2:MERGE.SAI CLIB,AWNJ at CCRMA.

The phase vocoder in its current implementation at CCRMA produces a merge file known generically as a .PV file as its output, containing real and imaginary outputs. A number of programs can convert this format into another kind of merge file known as a .MF file, containing a magnitude/frequency representation. !For more information, see PROGS.JAMIUP, DOCI at CCRMA). Currently, EMERGE can only be used to look at ".MF" files.

WIZARDS: hooks are available in the code for incorporating<br>other kinds of files, such as .PV files as well as the output of the PITCH program and Zwicker analysis. See the "includePV" compile-time switch in MERGE.HDR[LIB,AWN];<br>setting this to TRUE includes code throughout MERGE and EMERGE (still only a torso) for working with .PV files.

sample rate, compression ratio, channel numbers, N

There are three items of interest to the user of EMERGE contained in the .MF file directory. Other information about the directory is found in Appendix 1.

1. The sampling rate sRate at which the original signal was recorded.

2. The "compression ratio." To paraphrase MERGE.JAMIUP, DOCl: the compression ratio represents any decimation in time that may have taken place in the computation of this function. In other words, the original signal was represented by sRate samples per second. In the .PV (and .MF) file, the signal is represented by points every sRate/Ccompression ratio) seconds.

3. The functions in the .MF file are divided into magnitude (aka amplitude) and frequency functions, and numbered according to channel number. The phase vocoder numbers its channels starting with 1.

N is the number of channels as calculated by the PVCOMP program. Unfortunately, N is not passed explicitly to the .MF file Cat least not yet). When you run PVCOMP, keep a careful record of N. Although EMERGE<br>can "guess" what N is, you will need to know exactly what N was in order to make the plots of the frequency functions work right. See also "Editing defaults for current merge file".

Menus; types of menus

The user communicates with EMERGE in general by means of menus. When the user selects an option, a menu is displayed on the screen.

Types of menus

There are 3 kinds of menus:

selection menu --- used to select from one of a number of options. The use of this kind of menu is explained in the section "Using a selection menu". You wi I I see this menu when you first run EMERGE.

parameter menu --- used to type in control parameters, such as channel number, begin time, and the I ike. This kind of menu is explained in "Looking at a merge file directory."

list menu --- used to add, modify, or delete elements in a list. See "Reading ln a merge file."

Features common to all menus:  $\alpha$ ?, cursor,  $\alpha E$ , prompt area

In general, the menus in EMERGE have been designed to use the same control character as the editor E in common use at CCRMA. Experienced E users should try their favorite E commands without fear of making EMERGE blow up. The few extensions to E-style commands are noted in the documentation internal to program and of course here.

All of the menu types have several features in common. The "prompt area" is moved to the bottom three lines on the screen. As in E, if you've done something right, EMERGE will respond with "OK" in the prompt space. Otherwise, EMERGE wi II complain there. If some error message is flashing by too fast, type <break>N, which clears the screen, and the message will appear (and be retained) on a clean screen. To restore the menu, type  $\alpha V$ .

All of the menus features commands to move the cursor, drawn with the character  $"\rightarrow"$ .

All of the menus feature a two-level help scheme. If you type  $\alpha$ ?, the screen will display a window containing help for that specific menu. If you type  $\alpha E$ , the original menu will be restored. But if you type  $\alpha$ ? again, you will get help on the current KIND of menu. This second help level will tell you about cursor-moving and line-editing commands, for example. Again, type  $\alpha E$  to leave the help. If the help occupies more than one screen, use <vt> and <ff> to move up and down.

In all menus,  $\alpha E$  (for "exit") returns you to the next-higher level of the program. In EMERGE, this means that you wi I I return to the "Main Menu" if you're not there already. From the "Main Menu", aE returns you to the monitor.

Some menu features will be explained in this document. The beginning user<br>of EMERGE should study the documentation included in EMERGE itself, and also MENU.AWNCUP,OOCl at CCRMA (included as an appendix in "hard copy" of this document).

21 Jan 1985 20:05 EMERGE.AWN[ UP,DOCJ

Running EMERGE; the Main Menu;

When you type

.R EMERGE

to the CCRMA monitor, the screen will be cleared, and you will see a menu, known as the "Main Menu", which looks as shown in Figure 1.

Welcome to EMERGE, the Merge Fi le Editor (Version 13.3)

Dealing with Merge files: <sup>~</sup>Get current input merge file Print directory of current input merge file Edit defaults for current merge file

Looking at data in current input .MF file: Show 1 channel<br>3-d plot Spectrographic plot

Operating on data in current merge file: Pavlidis' Split/Merge Approximations EMERGE Function editor

Dealing with .FUN files: Read in .FUN file Write out .FUN file

EMERGE miscel Jany: News

a means to hold down the ""ctrl"" key while typing the next character a? for help aE to exit to next higher level aG to execute option pointed at by cursor"

Figure 1. The Main EMERGE menu.

EMERGE Version numbers are changed whenever EMERGE is modified. A new number to the left of the decimal point means that a feature has undergone a major rewrite, and/or a new feature has been added (probably to the Main Menu). Any changes are recorded in the "News" option.

When you have successfully input a merge file (see "Reading in a merge file", below}, the line

Get current input merge file

in the Main Menu will be changed to include the name of the "current" file (again, see "Reading in a merge file"). This is the file with which you are currently working. Opening a file is probably the first thing you'll do.

WIZARDS: The main menu is assembled according to the settings of compile-time switches in EMERGE.SAI. There are 5 standard master compile-time switches there:

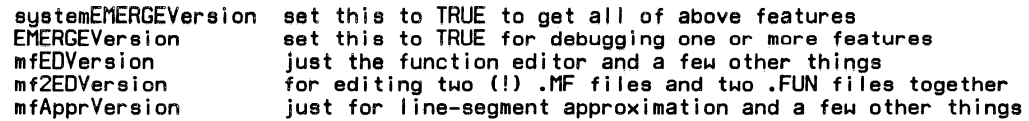

Each of these switches turns on or off the fol lowing compile-time switches:

doShow Show 1 channel

21 Jan 1985 20:05 doThreeD doThree02 doSpect doSplMer doEdSeg doedSeg2 doSI ice doEf I doDir doFOef dolnFun doOutFun doMfOif doNews EMERGE.AWNIUP, DOCI PAGE 10-2 3-d plot 3-d plot for 2 funcs from two .MF files Spectrographic plot<br>Pavlidis' Split/Merge Approximations Pavlidis' Split/Merge Approximations EMERGE Function editor EMERGE Function editor for 2 funcs slice of life Get current input merge file Print directory of current input merge file Edit defaults for current merge file Read in .FUN file Write out .FUN file difference between .MF and .FUN file News

These switches, in turn, determine which features are loaded into the main menu. Some of the features control led by these switches were never released publicly.

There is also the switch

DEFINE breadboard = TRUE;

in EMERGE.SAi which turns off the main menu completely. This is used only for debugging.

Using a Selection Menu

Each line in the Main Menu contains a short description of some EMERGE feature, Move the cursor to the line describing what you want to do, and type αG. A menu for that feature will then appear on that screen. When you are done with that menu, type  $\alpha E$  and you will be returned to the Main Menu. Type aE to exit from the Main Menu to the monitor.

Here is a summary of the commands available for Selection Menus:

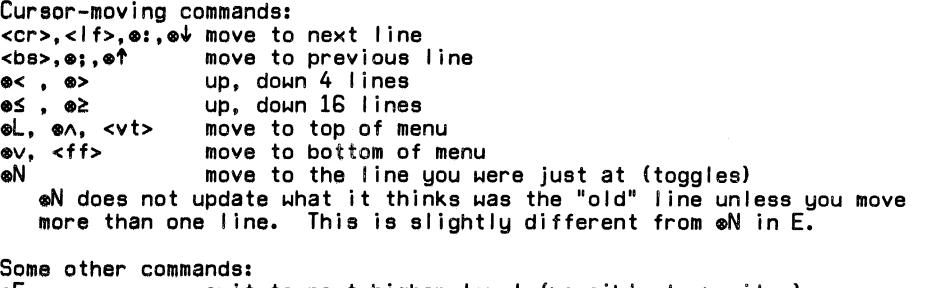

eE e? exit to next higher level (possibly to monitor) help

- eV redraw screen (useful after <break>N)
- eG invoke the feature currently pointed at by the cursor

All of these commands are from E, with the exception of  $\epsilon G$ .

21 Jan 1985 20:05

المساراة

 $\sim$ 

EMERGE.AUNIUP, DOCI PAGE 12-1

 $\sim$   $\sim$ 

 $\sim 10^6$ 

Dealing with Merge Files

Using a List menu to read in or select a merge file

Probably the first thing which the user will do is to read in a merge file. The menu for this is a List Menu.

Using a List Menu

The list menu is divided into two parts: the file name prompt at the top of the menu, and a list (in this case, a list of file names), List menus have not been publicly released as part of the menu package, so there is no documentation in MENU.AWNCUP,DOCJ on I ist menus.

No matter which line the cursor points at, you can enter the prompt area simply by starting to type, which will invoke the system line editor. Use the prompt area to type in a new file name. When you are done, activate the line editor with <crlf>, and the new name wi I I be added at the top of the I ist.

The cursor  $" \rightarrow"$  may be moved with the cursor commands given under "Using a Selection Menu." You can modify a file name already in the I ist with the fol lowing three commands:

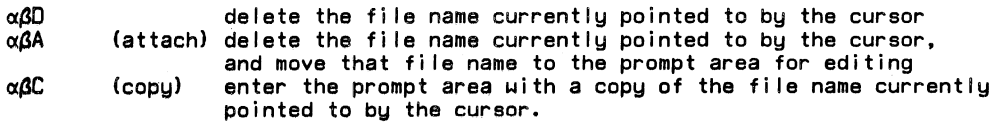

When you type  $\alpha E$  to the list menu, EMERGE will attempt to find the currently marked file. Whenever you type in a new file name to the list menu, the new name is automatically marked. Also, oM "marks" the file<br>currently pointed at by the cursor. If you delete the currently marked file, the list menu "does the right thing," which means to mark the next-higher (or top) file in the list. If for some reason you want to return to the Main Menu without EMERGE looking for an input file, type  $\alpha\beta E$ (known as a "hard exit") to the list menu. Plain old  $\alpha E$  will still return you to the Main Menu even if the input file list is completely blank.

If the marked file has already been looked up and opened, then no further work is necessary and you are immediately returned to the Main Menu. In other words, you can have several files open at once, and come to this<br>menu to switch back and forth among them.

If the file as you specify it cannot be found (in particular, if you have not specified an extension), EMERGE will try the following extensions for you (in this order): .MF, .MRG, and <none>. If EMERGE cannot find the<br>marked file, EMERGE will return to the list menu, with the offending file<br>name deleted from the list and moved to the prompt area for your editing name deleted from the list and moved to the prompt area for your editing convenience.

If EMERGE can find the file, then it will attempt to "determine" what kind of merge file it is. Currently, .MF files are the only kind which can be examined with EMERGE. If the merge file is of an unknown type, EMERGE will return to the list menu, as explained in the previous paragraph.

As with parameter menus, you may use  $\alpha R$  or  $\alpha M$  to read in/write out an entire list of merge files. The file written out contains documentation on the required format,

LORE: There is a limit to the number of files which can be open for input or output at any one time. If you read in many files using the list menu and then try to Hrite out or<br>look at other files elsewhere within EMERGE you may get an<br>error message. The solution in this case is to come back to the file list and delete a file. In some cases, a file which you had opened may be closed as an EMERGEncy solution, in which case you'll be so informed.

WIZARDS: MERGE.HDRILIB,AWNJ contains two compile-time<br>switches "includePV" and "includeZw." These control whether

code for .PV files and .ZW files is included in MERGE.SAi AS WELL AS in EMERGE itself. At current writing, quite a bit of code necessary for working with .PV files (reading directories, looking at one function from the file,,,} has been written.

WIZARDS: You can rename a file with impunity. The "function name" is ignored while the directory is being parsed.

WIZARDS: I no longer use the system MRGPAK ISUB, SYSJ; MERGE ILIB, AWN] includes only the parts that I need.

Looking at the information in the merge directory

Each merge file contains a directory, which will have some useful information in it for the user of EMERGE. The parameter menu shown in Figure 2 controls what part of the directory is displayed.

Parameters for printing directory of .MF file UDP1:CA3TA.JMFICLR, AWN]

Sample rate for this file = 25600<br>Compression Ratio = 29 Each function is 1852 points long (end time = 2.0968359 sec) Ma $\times$ imum amplitude =  $7.5116417$ N currently set to 115

First Channel<br>Last - Channel (58) Write out onto TTY? (T or F) Output Fi le Name

1<br>58 TRUE CCA3TA. DIR/q)

Figure 2. The parameter menu for looking at a merge file directory.

LORE: The file CA3TA.JMF will be used throughout this document. It contained phase vocoder analysis of the clarinet tongued transition (rising major third) that I used in my thesis.

#### Using a Parameter Menu

A parameter menu is divided horizontally into two parts: The lines on the left side of the menu give a very short description of a parameter, and the current value of the parameter is on the right.

The user can move the cursor with the same commands as given under "Using a selection menu." If anything besides one of the cursor-moving commands is typed, then the line editor is invoked for the VALUE pointed to by the cursor. <crlf> terminates editing of that value.

LORE: It is possible to invoke any cursor-moving or extended command from within the line editor. Many such commands are i I legal within E's I ine editor.

When no more changes need to be made to the parameters, type eG and the function control led by the parameters (in this first case, printing out the merge file directory) wi I I be invoked. If some values are invalid, you may be returned to the parameter menu before the function is invoked.<br>This can happen, for example, if you type an invalid output file name. This can happen, for example, if you will likewise be returned to the parameter menu, so that you can make further changes and execute the function again.

Any parameter menu in EMERGE is initialized to reasonable default values for the merge file in use. Whenever you enter a parameter menu for the first time, you can type cxG and get some reasonable results.

As with all menus,  $\alpha E$  returns to the next highest level, in this case EMERGE's Main Menu.

Most of the parameter values in EMERGE's parameter menus are TYPEd. This typing is explained in the MENU documentation. In general, if you type, for example, a file name where an integer is expected, the menu package will complain. You can turn off this type checking with  $\alpha$ X T.

LORE: EMERGE supplies you with default file names for plot output fi Jes and the I ike. In many cases, you can keep the output from happening by starting the file name in the menu with"(", or else by blanking out the file name completely.

WIZARDs: for such entries, the type in STRING ARRAY menu is not set to fileNameType (See the MENU documentation).

WIZAROs: default file names are initialized with padded spaces to allow for EMERGE adding the full ppn once the file name has been checked.

There are many other features of parameters menus, which are explained in the menu documentation. In particular and quite briefly,  $\alpha$ X Z (for "zero") will zero out all of the value entries in the right-hand side of the menu. As in E, αX C ("cancel") will cancel all of the changes since<br>the last α. ("save edits"). You can write out a text file with the entire menu using  $\alpha\mu$ , and read in such a file with  $\alpha R$ .

LORE: EMERGE "keeps track" of the information in a parameter menu when you go to another parameter menu, When you come back to the first parameter menu (without switching input files), the most recent values will have been saved. This operates on a file-by-file basis (!), so that each parameter menu for each file is saved, unti I you explicitly pur university merge file using the menu for that purpose.

LORE: EMERGE supplies "additional" information for some of<br>the entries in the left-hand side of the menu. For example, the entries in the left-hand side of the menu. For example, an entry "Channel Number" may be changed to "Channel Number !1:42)" for the current merge file, showing the range of  $channels$  available. If you use the menu's  $\alpha$ W feature to

write out the current state of the menu to a file, this additional information is also written out as part of the text file. If you try to read in the same text file (using aR) for another merge file, which may only contain channels number 5:33. The parser reading in the values from the text file will not update the value for the line "Channel Number (5:33)" because in the text file it finds "Channel Number  $(1:42)$ ". The solution here is to remove the " $(1:42)$ " from the text file. The command parser wi I I first try for an exact match of the entry "Channel number" in the text file." Since that will fail, it will then continue and try to find<br>a match between the shorter "Channel Number" and the longer "Channel Number (5:35)", which will succeed, because the *first n characters in both match (ignoring case), where n is* the length of the shorter.

LORE: EMERGE supplies a different default extension for each of the parameter menus as an extension when writing out the menu to a text file. Each such default extension ends in "C" (for "command"). Here is a list:

.DRC looking at directory<br>.FDC defaults for current .FDC defaults for current merge file<br>.SHC show one channel .SHC show one channel<br>.3DC 3-d plot of file .3DC 3-d plot of file .SPC spectrographic plot .<br>SMC Pavlidis Split/Merge approximation<br>.EDC Edit functions .TFC input • FUN file<br>.OFC output • FUN file<br>.SLC spectral slice spectral slice

# The information in the directory

Certain important information about the file directory is displayed as part of the parameter menu: sRate, duration, and N. Such information is also repeated when the directory is printed.

For amplitude functions in .MF fi lea, WDl shows the maximum amplitude amplitude of the current channel. Another column in the printed directory shows this maximum amplitude in dB relative to the maximum amplitude in the entire file. For frequency functions, WDl gives the average frequency across the entire function, which may or may not be close to the "center frequency" of the harmonic.

Figure 3 shows a sample directory.

Directory of .MF file UDP1:CA3TA.JMFICLR, AWNJ:

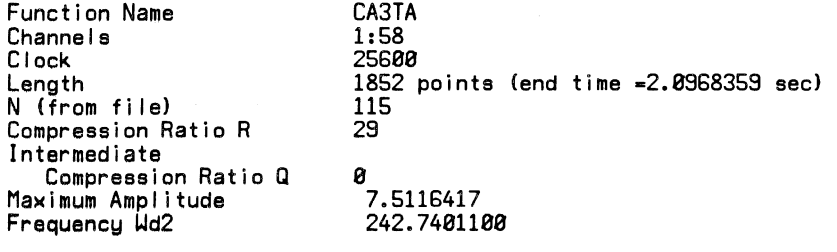

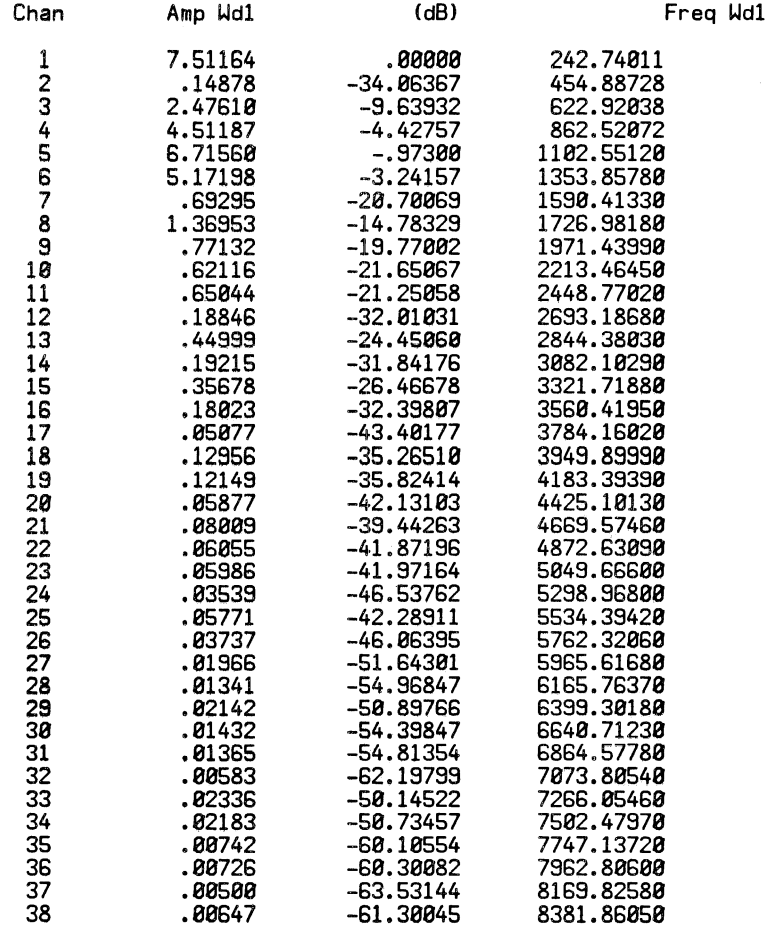

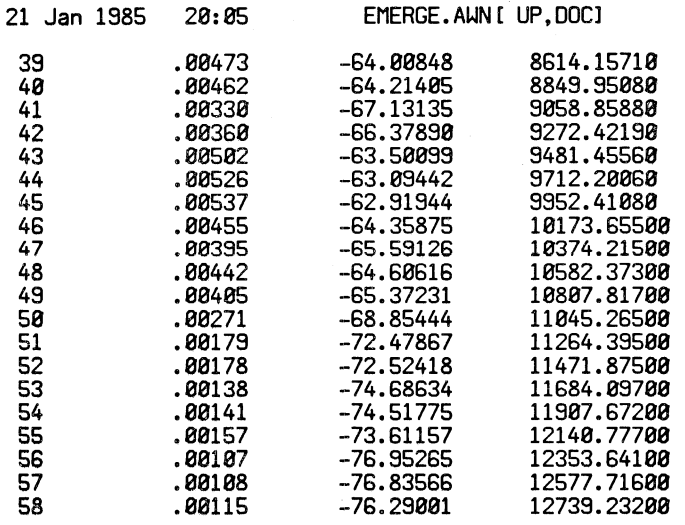

Figure 3. A merge file directory as printed by EMERGE.

LORE: For certain display features of EMERGE. you will need certain information from the directory. For example, in looking at individual channels from a .MF file, it wi I I often be useful to know the maximum amplitude of the channel you're currently looking at CWDlJ. If you plan to make a large number of such plots, then print out a hard copy of the directory first.

PAGE 16-2

WIZARDS: See Appendix 1 for the meaning of the data in<br>the merge file directory. If you want to see all of this information. use PROCEDURE longFormDirectory instead of the current PROCEDURE shortFormDirectory (in MERGE.SAi).

-

Editing defaults for current merge file

One of the LORE entries under "Using a Parameter Menu" explains that for each merge file input using the list menu, information is retained inside EMERGE for each of the parameter menus. If you have not read that LORE uet, the rest of this section will not make sense.

Defaults for the MF file UDP1:CA3TA.JMFICLR.AWNI

N "Function name" default when writing out .FUN files (we'll supply a "." after this name for you) 115 CA3TA

Figure 4. The parameter menu for specify defaults for the current input merge file.

In this parameter menu, you can specify some defaults that apply to the current input merge file, no matter what you're doing to that file.

1. N is explained in the introductory section on merge files. This setting of N is used throughout EMERGE wherever N is needed.

WIZARDS: I actually store N inside mrgClass:NIEMERGEClass:sonRpIEMERGERp]], aka<br>mrgClass:N[mrgRp]. Whenever any parameter menu is invoked<br>or initialized, it looks at THAT value.

2. Function name: You can specify a DEFAULT name used in outputting .FUN fi lee. .FUN files output by EMERGE contain functions of the form "name.Al", "name.Fl", or just "Al", "Fl" if no "name" is supplied by you. EMERGE supplies the"." for you.

LORE: This default is used 1) when you write out functions from inside the EMERGE's function editor (using aW); 21 you exit from EMERGE's function editor and you have specified a file name, so that the entire set of edited functions is immediately written out to a file; 3) you have finished a function using the Pavlidis approximation, and you have specified a file name so that the entire set of approximated functions is immediately written out to a file.

LORE: When you want to write out a .FUN file using the parameter menu for that purpose, the DEFAULT name you supply here will be supplied initially; but you can supply another name in that parameter menu. That name supplied in that menu WILL NOT overurite the DEFAULT name supplied in this menu.

LORE: When you input a new current file and enter this menu for the first time, the default file name will be set to the file name (without extension).

Create (averaged) spectral slice

The menu for this option is shown in Figure 5.

Parameters for printing "averaged spectrum" of MF file UDP1: CA3TA. JMF [CLR, AUN]

Sample rate for this file  $= 25600$ Compression Ratio  $= 29$ N currently set to 115 Each function is 1852 samples long (end time • 2.0968359 sec) Maximum amplitude = 7.5116417

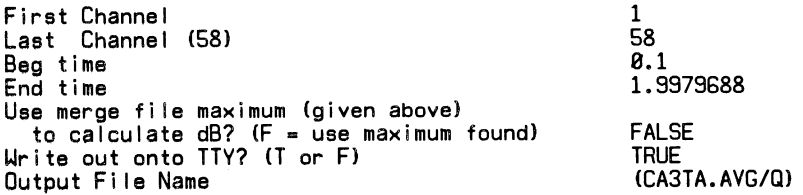

This option allows you to average the amplitude and frequency functions. The notion of "slice" can be explained as taking a slice IN time ACROSS the specified merge file channels. If you wish to see such a spectral slice just one sample wide, then specify identical begin and end times. This EMERGE option is intended as a kludge for getting a rough idea of the spectral content without having to take an FFT with another program, e.g. with EDSND.

The results of this operation look as follows (this is model led roughly on the output of  $EDSND's "αβD"$  option---this shows only 10 channels):

Averaged "spectrum" of .MF file UDP1:CA3TA.JMFICLR, AWNJ:

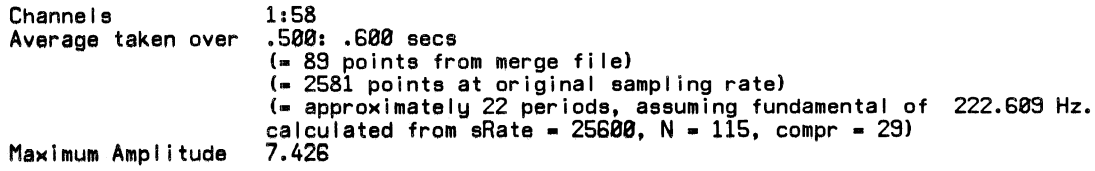

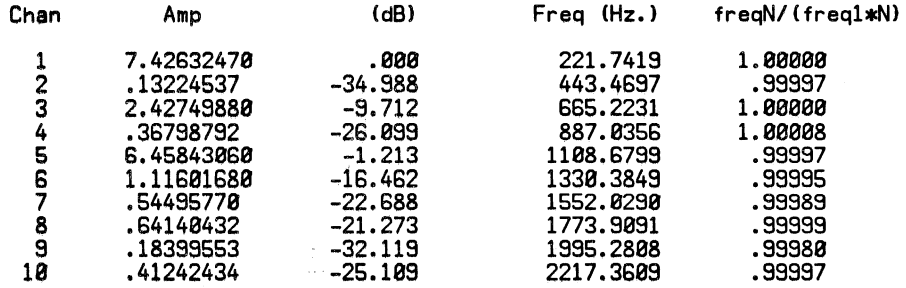

dB calculated relative to maximum amplitude shown above.

freql Is the frequency of the first channel. N is the channel number; freqN is the frequency for that channel.

The header gives information intended to be useful in interpreting the data: the number of points from the original merge file, the corresponding numbers of samples from the original recording analyzed with the phase vocoder; and the number of periods of the "fundamental" of the waveform included in the average. The fundamental given here is calculated by dividing sRate/N. "Maximum amplitude" is the amplitude used Looking at data in current input .MF file:

Show One Channel

Here begins the real usefulness of EMERGE. Figure 6 shows the parameter menu for examining the channels of a .MF file one at a time.

Parameters for showing one channel from MF file UDP1:CA3TA.JMFICLR, AWN]

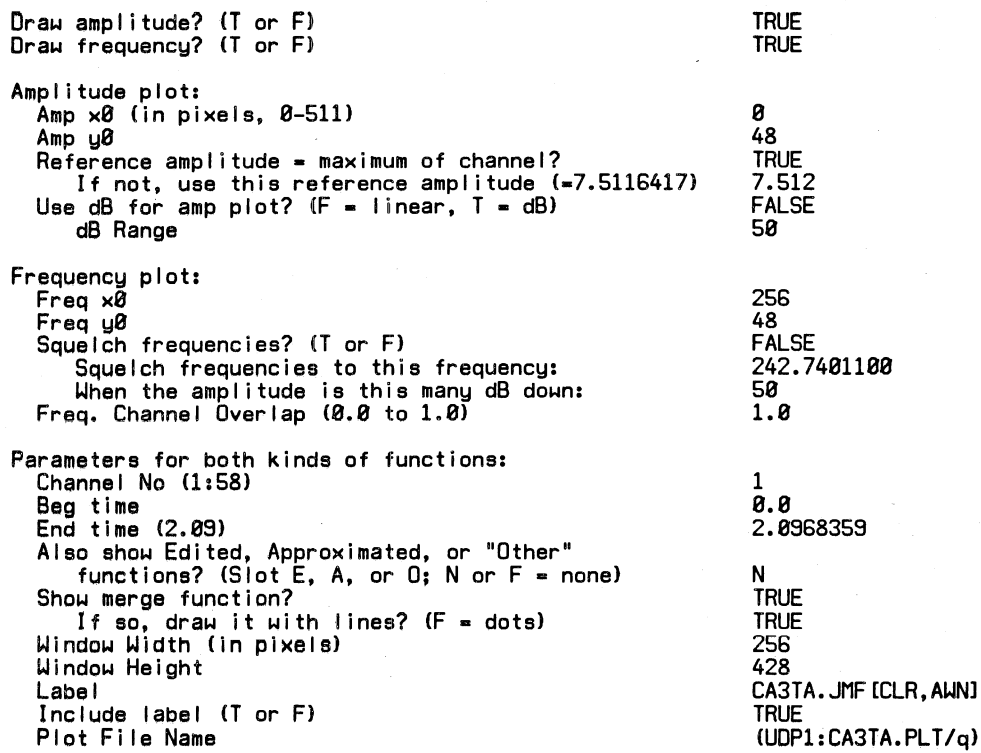

Figure 6. The parameter menu for examining individual channels of a .MF file.

When you type  $\alpha G$  to this menu without changing any of the default settings, EMERGE wi II show you both the amplitude and the frequency function for the first harmonic,

The explanation for this parameter menu will be fairly complete, as the same parameters occur for a number of other parameter menus. Those items which ere aelf-sxplanatory wi I I not be discussed further here. The prompt for "Aleo showing ... functions" and the prompt for choosing between lines<br>and dots will be explained in the section "Looking at functions" under "Dealing with .FUN files".

Choice of amplitude or frequency or both

You can set the boolean variables in the first two lines to see just the amplitude trace, or just the frequency trace, or both. Yes, if you turn them both off, EMERGÉ will still not blow up. No extra charge.

### Specifying screen coordinates

This section deals with the fol lowing lines scattered around the parameter menu:

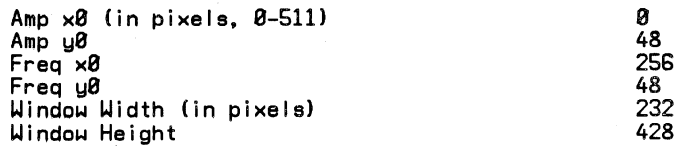

The terminal screen is divided into physical coordinates (pixels) numbered 0--511. You can put the ampl itude1 and frequency plots anywhere you I ike on the screen. Each plot is placed inside a "window" (for more information, see GRNLIB. BIL [MUS, DOC]).

The  $(x\theta, y\theta)$  values give the physical coordinates for the lower-right-hand corner of the amplitude (or frequency) window. In the example above, the<br>amplitude window will start at (0,48), meaning that it's on the left side of the screen, placed toward the bottom. The frequency window starts at (256,48), meaning that its left-most edge is half-uay across the screen.

The "width" and "height" terms affect BOTH windows at once. A width of 232 is a little less than half the screen {half the screen would be 51212·256 pixels!. This al lows for a margin between the two windows.

LORE: The bottom edge of both windows is placed at 48 to al low room for the prompt area and label. The height is initially set to  $428$  to leave room for the WHO line.

You <mark>can set the (x0,y0)</mark> and (window,height) values to place the windows anywhere desired on the screen. If you specify some "wrong" values, you may get a funny-looking plot, but EMERGE should not blow up at you. These values, for example, will spread both the amplitude and frequency<br>functions out to full screen width, and place them on top of each other.

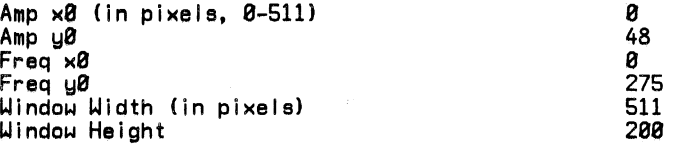

LORE: You can overlap the functions (!). These settings, for example, wi I I draw both functions at ful I screen width, and overlap them so that all of the times match up:

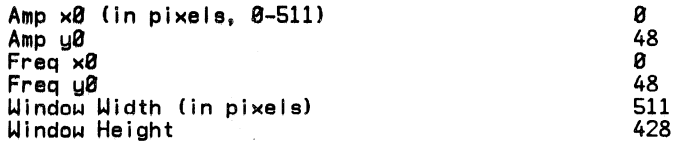

When you do this, the axis labels will get confused ...

WIZARDS: One character printing on the screen takes up 6 horizontal pixels. One line on the screen takes up  $12^\circ$ vertical pixels. The height is derived as follows: 512-(12<br>pixels per line \* 3 lines for the WHO line) - (12 \* 3 lines for the prompt area)  $= 428$ .

Amplitude plots: linear or db? Specifying maximum amplitude

This section deals with the fol lowing lines from the parameter menu:

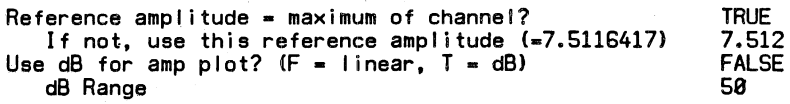

If you set the boolean in the third of these lines to "TRUE", the amplitude function will be shown in decibels. The settings show here would give a 50 dB range, with 0 at the top of the y-axis (for the maximum amplitude) and -50 at the bottom of the y-axis.

For either linear or decibel plots, you need to specify the maximum amplitude (aka reference amplitude) for calculating the plot. Linear plots are scaled from 0 - Max. Decibel plots are calculated using Max as a reference amplitude. The first time you enter this menu (for the current input merge file}, this value is initialized to the maximum amplitude in the entire merge file (as given by the WD1 entries for the amplitude functions in the merge file directory); this same maximum value is shown in parentheses in the menu. For higher-numbered harmonics, it will probably be necessary to reset this maximum value, just to get a reasonable-looking amplitude plot.

 $\mathsf{LORE:}\;$  When you type  $\alpha\mathsf{G}$  to this menu, you will be reminded (in the prompt area} of the maximum amplitude for the current channel. An easier way is to get this information is to use the appropriate parameter menu and print out a copy of the merge file directory, which will contain the maximum amplitude value (WD1) for each channel.

Frequency plots: Channel Overlap

Thie section deals with the following line from the parameter menu:

Freq. Channel Overlap (0.0 to 1.0) 1.0

"Channel Overlap" is the best term I could devise to describe the fol lowing notion. The frequencies shown in the frequency plot wi I I be limited to

center frequency +/- center frequency \* Channel Overlap.

Thus, for a center frequency of 400 Hz., a Channel Overlap of 1.0 will produce a frequency plot limited to 0:800 Hz. In effect, reducing the Channel Overlap "zooms in" on the frequency plot. If you want to see more frequency detai I, make this number smaller. If you make it too smal I, you may get clipping of the frequency plot, sometimes even in the "steady-state."

LORE: In general, the higher the harmonic number, the smaller the Channel Overlap necessary.

LORE: Channel Overlap is limited to the range 0--1. If you type something outside this range, EMERGE will supply the value of 1.0 (and tell you that it did so).

LORE: This was inspired by PRCFRQ in John Grey's SYNTH.

# Squelching frequency functions

This section deals with the following lines from the parameter menu:

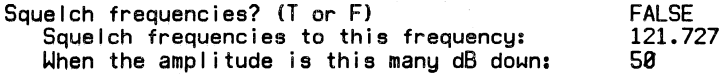

When the amplitude of a harmonic is quite low, the phase vocoder can produce a widely varying frequency trace which is essentially noise. If you set the boolean in the first of the three lines above to TRUE, the frequency trace will be "squelched," i.e. set to the frequency in the second of the three lines above. This squelching happens when the AMPLITUDE of the harmonic fal Is below a certain threshold, specified in the third line above. Depending on the dB setting, the effect can be to remove the noisy parts of the frequency trace, which nicely clears up the resulting plot,

LORE: In squelching frequencies, only the original .MF frequency information is squelched. Any line-segment function you also show wi I I not be squelched in frequency.

Including a label

This section deals with the fol lowing two lines from the parameter menu:

Label Include label (T or F) CA3TA.JMF [CLR, AWN] **TRUE** 

If "Include label" is set to TRUE, a label of the following form will be displayed at the bottom of the screen along with the amplitude and frequeny plots:

Channel 1 Ref. Amp. = 9.227 (linear) Center Freq. = 337.04 Feb. 20 1983 16:17

If "include label" is TRUE AND you have something in the parameter<br>menu's "Iabel" entry, then that string will appear on the Iine above the EMERGE-supplied label.

If you are showing the amplitude function, you will be reminded that this is a "(linear)" or "(db)" plot. The Reference Amplitude is the one specified in the parameter menu in the line

"Max (reference) amplitude".

If you are showing the frequency function, "Center Freq." is the frequency taken from the WD1 entry for that channel in the<br>merge file directory. See "The information in the directory" and Appendix 1.

You may not see the label at the bottom of the screen, but it will be there. It will definitely show up when you use PLDTR to make hard copy.

Making a .PLT file

At the bottom of the parameter menu for showing one channel is the line

#### Plot File Name (DSK:CLMD3.PLT).

When you type  $\alpha G$  to this parameter menu, the terminal will show the desired display. If you have typed a file name in this entry, then a "plot" file (also generically known as a ".PLT file") wi 11 be created before you are returned to the parameter menu. This plot file name is initialized to have the same file name as the current input merge file, plus the extension "PLT", plus whatever device the current input merge<br>file lives on (like "DSK:" or "UDP1:"). The entire display, including any label drawn for the plot, will be output to one the one file specified.

You can look at such a file again with the program SGRN, which is undocumented (only argument: .PLT file name).

You can make a hard copy of such plots using the PLOTL program, which is nominally self-documenting (type "?" to the first prompt).

WIZARDS: these are Grinnel .PLT files, not JAMLIB .PLT files. READ GRNLIB for detai Is, or HELP PLOT.

# Specifying file names for plot files

In many of the parameter menus in EMERGE, a default output file name is provided, surrounded by parentheses (see Figure 6). For these<br>output files, an initial "(" means that the output file will not be uritten. To cause an output file to be written, simply remove the initial<br>"(".

LORE: If you are trying to finalize a plot, set up the output .PLT file name from the start. When you've finally gotten the plot the way you want it, you'll have another chance to plot the file, because you can type  $\alpha P$  to the prompt at the bottom of the plot. You'll be prompted for the plot file name, using as a default whatever file name is in the menu.

LORE: The final ")" is cosmetic and can be omitted.

WIZARDS: For such entries, menu[menuTypel is set to untyped rather than fi leNameTyped. This turns off the file-name checking, which would blow up on the parenthesis. See MENU.HDR[SUB,SYS] for details.

Three-Dimensional Plot

Parameters for three-dimensional plot from MF file UDP1:CA3TA.JMFICLR, AWN]

Draw amplitudes? (T or F) Draw frequencies? (T or F)<br>Amplitude plot:  $\overline{A}$ mp x0 (in pixels, 0-511)<br>Amp y0 Amp y0<br>Reference amplitude = maximum of each channel? Use dB for amp plots?  $(F = linear, T = dB)$ dB Range Plot forced to lie between successive x axes? Frequency plot:<br>Freq x0<br>Freq y0 Squelch frequencies? (T or F) When the amplitude is this many dB down: Freq. Channel Overlap  $(8.8$  to  $1.8)$ Freq. Display Range C0.0 to 1.0) Parameters for both kinds of functions: First Channel Last Channel (58) Bag time End time C2.09J Show merge function? If so, draw it with lines?  $(F = dots)$ Also show Edited, Approximated, or "Other" functions?  $(Siot E, A, or 0; N or F = none)$ Include label CT or F> Label<br>Window Width (in pixels) Window Height<br>Pixels along Z-axis between channels Clockwise angle (degrees) between X- and Z-axes (0-90) Plot Fl le Name TRUE TRUE  $\mathbf{a}$ 48 FALSE FALSE 50 FALSE 256 48 **FALSE** 50 0.01 1.0 1 5 0.0 2.0968359 **TRUE** TRUE N TRUE 232 428 100 60 CUOP1:CA3TA.30/Q)

Figure 7. Parameter menu for creating a 3D plot.

If you type  $\alpha G$  to this menu, a reasonable three-dimensional plot will be produced.

Many of the parameters which control three-dimensional display have already been discussed In the section "Show One Channel." Note the following differences:

1. Channel No. has changed into a range of channels (First:Last). Note that the "Last Channel" is Initialized to the highest channel in the merge file. It can take a long time to calculate all of those channels...

2. There are two choices for the reference amplitude for each channel. Either the maximum amplitude of each channel is used, OR the maximum amplitude of all of the channels within the specified range.

3. When squelching frequencies, EMERGE calculates some reasonable frequency to squelch to, according to the formula

(current channel number) \* eRate I N.

4. If you set

Reference amplitude = maximum of each channel?

to FALSE, the maximum amplitude is set to the maximum of all of the channels in the entire file, not just to the maximum within the specified range.

LORE: This makes it easier for you to make plots of subsets of the channels, for example, Channels 1-5, then 6-10, and

so on, all relative to the same amplitude.

5. The prompt for "Also show ••• functions" and the prompt for choosing between lines and dots will be explained in the section "Looking at functions" under "Dealing with .FUN files".

6. If you realize you've made a mistake while the plot's being prepared, then type <esc>I, and you' I I be returned to the menu on a bed of feathers.

LORE: There are two other programs for making 3-d plots from .MF files: MOV30 and NEW30. MOV3D (which you get by typing R R;MOV30) al lows you to move the 3-0 plot around. NEW30 CR R;NEW30) draws lines by connecting al I the channels at a given time--- the plot given in EMERGE is made by<br>connecting all the points for a given channel. This is the program I used to make the plot on the front cover of the signal processing book pub I ished by Kaufmann. There is also MAK230, for viewing two overlapping .MF files in three-0; but that program was never released publicly. You can find it on P252 as MAK230.DMPCROM,,AWNl.

Designing a 3-D Plot: Angle, Z-axis Spacing

This section deals with the fol lowing two lines from the parameter menu:

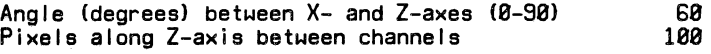

The three-dimensional plot is designed as shown in Figure 8.

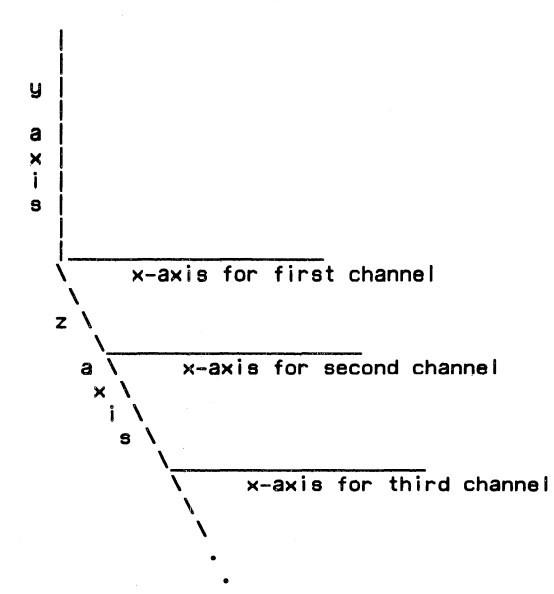

Figure 8. The x-, y-, and z-axes in a three-dimensional plot.

The lowest-numbered channel to be shown is displayed on an  $x-y$  axis pair at the back of the plot. Higher-numbered channels are displayed in front along other x-axes, for which y-axes are not drawn. The two lines from the parameter menu listed above control where the successive x-axes are placed.

The "Angle" is the angle in degrees which the z-axis makes with the x-axis<br>for the first channel. This angle is measured on the plane formed by the y-axis and the x-axis for the first channel. This angle is limited to the range 0--90. Angle • 0 means that the z-axis overlaps the x-axis. Angle • 90 means that the y-axis "continues down into" the z-axis, so that the left-most points of all of the x-axes are vertically aligned.

LORE: The angle is measured counterclockwise from the x-axis for the first channel.

The quantity "Pixels along Z-axis between channels" controls the spacing of the successive x-axes along the z-axis. Setting this quantity to 0 means that all of the x-axes will be on one horizontal line. Setting<br>this to some huge number will make the plot fill the entire window.

LORE: When you change the angle and/or the spacing along the z-axis, the x-axis wi I I be correspondingly widened or narrowed so that as much as possible will fit into the window.

LORE: The three degenerate cases "angle" = 0 and/or angle =  $90$  and/or "pixels" = 0 do not blow up at you. They even produce interesting results. Setting angle to 80 and spacing to 0, for example, means that all of the functions
will be drawn on the same x-y scale, effectively overlapping all of the functions. However, angles OUTSIDE the range 0--S0 (inclusive), and/or negative settings for the separation in pixels along the z-axis, will produce comic results (and will not blow up either).

LORE: 1. These are VIRTUAL pixels, not the PHYSICAL pixels mentioned in the section "Specifying Screen Coordinates." Every window has virtual dimensions  $(0,0)$  --  $(511,511)$ .<br>EMERGE checks to make sure that this number is not too big --- which would result in some of the channels dropping off the edge of the window. In such cases, EMERGE (internally, not in the parameter menu) changes this number so that the number of channels specified will fill as much of the window as possible. You will be notified of this in the prompt area, and told what the temporary setting is. 2. Like the angle, the pixels are measured as though the z-axis were projected onto a plane formed by the x- and y-axes. The result is a measure of virtual pixels in this plane. Dust off your trig, it's good for you.

WIZARDS: The 3-D plot is placed inside a "window frame," Mhich is required to be at least one PHYSICAL character width CS PHYSICAL pixels) or one PHYSICAL line height C12 PHYSICAL pixels) from the window border. For the given<br>window, these quantities are returned by the procedures hiXFrame, loXFrame, hiVFrame, loVFrame.

## Freq. Display Range

This quantity is closely related to "Frequency Overlap," discussed in the section "Show One Channel," You wi I I not understand this section unless you have grokked the discussion of Frequency Overlap. To review: Frequency Overlap determines the RANGE OF FREQUENCIES to which the frequency display for the current harmonic wi II be limited.

Display Range, on the other hand, determines the RELATIVE AMOUNT OF ROOM available between successive frequency x-axes for showing that range of frequencies.

If, for example, the frequency traces are bumping into each other in the three-dimensional display, then make Display Range smaller. This wi I I "shrink" each frequency plot.

LORE: Another solution is to squelch the frequency traces some, using the squelch facility in the parameter menu for three-dimensional plots. This will take out those huge ugly excursions in .MF files where the harmonic amplitude is quite low, and make for a much clearer plot.

Spectrographic plot

Parameters for spectrographic plot from MF file UDP1:CA3TA.JMFICLR, AWN]

For both merge and SEG functions: First Channel Last Channel (58) Begin time End time (2.0968359) Use dB? (F = linear, T = dB) dB Range Reference amplitude= maximum of each channel? Channel Overlap l0.0 to 1.0) Squelch when bar height =  $0$ ? Show merge functions? If so: Skip this many points Show vertical bars? Outline each harmonic? Show center line in each harmonic? Show Edited, Approximated, or "Other" functions? (Slot E, A, or  $0; N$  or  $F =$  none) For SEG functions: Show vertical bars? Outline each harmonic? Show center line in each harmonic? Suppress beginning and ending 0-valued points? Include label (T or F)? Label Plot File Name 1 6 0.0 2.0968359 **TRUE** 50 FALSE 1.0 FALSE TRUE 8 **TRUE** FALSE **TRUE** N FALSE **TRUE FALSE** FALSE TRUE UDP1: CA3TA.JMF [CLR, AWN] (CA3TA. SPE/Q)

Figure 9. The parameter menu for making spectrographic plots,

Many of these parameters have been discussed in the preceding two sections.

# What does a spectrographic plot show

Each vertical bar represents the instaneous amplitude of a harmonic; the taller the bar, the greater the harmonic's amp I itude. The height of each bar is calculated in decibels relative to the maximum amplitude of all of the channels being displayed. The vertical bars tracing out the lowest-numbered harmonic are strung out horizontally at the bottom of the plot, with higher-numbered harmonics above that.

The vertical center position of each bar shows the current frequency of the harmonic, in Hertz. The frequency scale on the y-axis refers to these center frequencies.

Parameters for spectrographic plots

1. Skip this many points. If you set this to l, then every point from the .MF file wi 11 be shown. Usually, you won't want this. It wi 11 take a lot of time to compute, and will just show up as a white blur on the screen<br>anyway. Make this number nice and big, like 20 or 50, at least until you know what the other parameters settings wi I I be. For a final plot to go into hard copy, maybe make this number smaller again.

2. Outline each harmonic? The horizontal bar representing the harmonic may be outlined.

3. Show center line in each harmonic? If TRUE, we draw for you a line representing the center frequency. This was suggested by JC.

4. The prompts governing .FUN files will be covered in a later section.

Dealing with .FUN files

A function file which EMERGE can recognize, generically known as a ".FUN file," is a text file containing one or more SEG or SVNTH functions. Here are samples of an amplitude and frequency function, respectively:

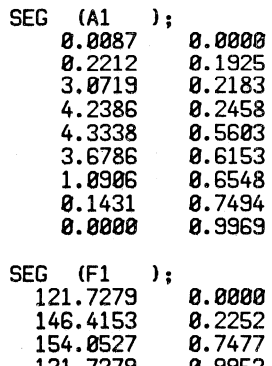

121. 7279 0.9952 121. 7279 0.9969

"SEG" gives the class of function (the only class recognized by EMERGE). "Al" and "F1" are the function names. The numbers in the right-hand columns are times, in seconds. The numbers in the left-hand columns give amplitude on an arbitrary I inear scale (not guaranteed to be normalized to 1,0) for amplitude functions, and frequencies in Hertz for frequency functions.

LORE: Note the differences between merge and .FUN files: merge files are binary, they have a directory through which the functions are accessed, and time is implicit (calculated from the sampling rate and compression ratio stored in the directory). .FUN files are text files, each function value is explicitly assigned a time, and each function is directly preceded by its own name.

WIZARDS: this is not enough to define a .FUN file for al <sup>I</sup> uses, See SEGSVN.SAI CSVS,MUSl, the SEGSVN incorporated into EMERGE, and/or MunchSegFi le in SAMBOX.SAI CSYS,MUSl.

CAVEATs and incompatibilities with CCRMA .FUN Files

1. EMERGE ignores any SYNTH functions (and any class of function except SEG). Your .FUN files read in by EMERGE may contain SYNTH functions with impunity.

2. Normal CCRMA function fi lea have time values normalized to a scale of 0--100. Many function fi lea also have frequency/amplitude values normalized to a scale of 0--1. EMERGE wil I read such files without blowing up, but will not deal with them in any desired manner, possibly excepting the comic. Other CCRMA software (such as FUN or SAMBOX) is not guaranteed to work with EMERGE-produced .FUN files.

3. EMERGE "knows" only about functions with names of the form y.Ax and y.Fx, where "x" is a channel number and "A" or "F" stands for amplitude or frequency, respectively. "y." is an OPTIONAL function name ignored by EMERGE when reading in .FUN fi lea, and optionally supplied by EMERGE when writing them. The "y" may be of ANY length !as far as EMERGE is concerned) and may contain any alphanumeric character except ".". is the only recognized delimiter, and is always supplied by EMERGE when needed for writing out .FUN files.

Write out .FUN file

EMERGE may be used to convert from a merge file to a .FUN file, using the menu shown in Figure 10.

> Parameters for creating .FUN file from MF file UDP1:CA3TA.JMFICLR, AWNI

Output Edited, Approximated, "Other", or Merge file functions (Slot E, A, 0, or Ml Output Fi le Name First Channel Last Channel (58) Begin time End time (2.0968359) (m • stop at final point in function) Shift functions by this time Use this string as function "name": Output amplitude functions? Output frequency functions? Output any functions ignored when reading into this slot? Outputting merge functions: Skip this many points: E UDP1:CA3TA.FUN/Q 1 3 0.0 w 0.0 CA3TA TRUE TRUE TRUE  $\boldsymbol{\alpha}$ 

Figure 10. The parameter menu for writing out .FUN files.

The first I ine is explained in the section "Function slots inside EMERGE," q. v. For the purpose of this section, it is sufficient to state that setting this parameter to "M" causes EMERGE to output a .FUN file directly from the current input file.

The amplitude function and the frequency function (whichever you specify, or both) for the indicated slot within the indicated channel range are output to the specified file when you type  $\alpha G$ . If the amplitude or frequency function happens to be misaing, EMERGE will continue outputting the rest of the specified functions without telling you. If the specified slot is completely empty of functions, you wi I I be returned to this menu without any file being written.

For the "ignored functions", see the section of the same name (below).

The specified begin times and end times are inclusive ranges. If the function does not include a point at the specified time, then an extra point wl I I be added. Its corresponding value wi I I be the value of the point directly before (after) it. If you specify "w" as the end time, then this is turned off; and whatever is the end point of the function will be written out to the file. For writing out the merge file directly, "m" specified as the end time will get you the entire length of the merge file.

You can specify some arbitrary time shift. For example, if you specify a begin time of .283, then you might specify a shift of -.283, so that the function will start at time 0.0 sec. When you read in a .FUN file to EMERGE, you can specify the same time offset to restore the times to their original values.

If you specify a "function name" (see the section "CAVEATs and incompatibilities"), EMERGE will tack that name on to the front of the standard "A1", "A2", ..., "F1", "F2" function names. EMERGE will supply<br>the "." delimiter for you.

When you are outputting merge functions (slot set to "M"), you can cause every Nth point to be skipped by setting N in the last line of the menu.  $N=8$  means that the  $FUN$  file contains all of the points in the original merge function; N~l produces every other point, and so on.

WARNING: text files created directly from merge fi ies can be quite large  $(188$  K or so for 28 harmonics of a 1-sec. note!).

LORE: The entry for Output File Name is initialized to the same device and file name as the current input merge file, with the extension .FUN. If you type some other file name, sorry, you don't get the ".FUN" extension as a default, so<br>you'd better type it in if you want it (or leave it there as<br>you're editing the line). The section "Specifying file<br>names for plot files" discussed the possibility

LORE: The optional "name" is initialized to the name specified using the menu for setting up defaults for the current input merge file. If you supply some other name here, it wi I I not overwrite the default name supplied in here, it will not overwrite the default name supplied in that other menu.

WIZARDS: Actually, the function names are "normalized" to Al, A2, ••• , Fl, F2, ••• when a .FUN file is read in, stripping off any "name." constructs in those function names right away. The "name" specified in this menu is added by the code which writes out to the file (wrtFuncFi lel, leaving the internal representation of the function (including the function name inside EMERGE) alone.

E 0.0

UOPl:CA3TA.FUN

Read in .FUN file

The parameter menu for this is quite simple:

Parameters for reading in .FUN file associated with MF file UDP1:CA3TA.JMFICLR,AWNI

Input Fi le Name Read these into slot E, A, or 0 Add this time to all function times

If there's already a function in the slot: Replace it with the function from the file? In that case, clear out the whole slot first? Meld both functions? Function from slot overwrites function from file? Function from file overwrites function from slot? TRUE FALSE FALSE FALSE FALSE

Kludge: to clear a slot completely, leave "Input Fi le Name" blank. The TRUE/FALSE settings in the bottom four lines will be ignored.

Figure 11. Reading in a .FUN file.

The entry for Input File Name is initialized to the same device and file name as the current input merge file, with the extension .FUN. If you type some other file name, the extension ".FUN" wi I I be supplied as a default.

The third entry in this parameter menu can be used to offset times in functions written with EMERGE. See the section "Write out .FUN file" for the intended use.

Mixing functions from the file with those inside EMERGE

This section concerns the lines:

If there's already a function in the slot: Replace it with the function from the file? In that case, clear out the whole slot first? Meld both functions? Function from slot overwrites function from file? Function from file overwrites function from slot?

from Figure 11.

Any function already inside EMERGE will be left alone unless the .FUN file contains something to write over it with. In this case, you can

1. overwrite the entire function inside EMERGE ("replace" •TRUE), 2. or the two functions will be interleaved ("meld" = TRUE), 3. or you can splice one into the other Cone overwrite option - TRUE). Only one of these 3 may be "TRUE" at any one time. Yes, EMERGE wi 11 check this.

In case you explicitly want to replace the functions inside EMERGE with those from the file, you have the option of clearing the entire "slot" first (see below),

For melding and overwriting:

Consider the functions

 $A = \{(0, 0), (1, .25), (1, .75), (0, 1.0)\}$  and

 $B = \{(0, .1), (.8, .15), (.8, .85), (0, 0.9)\}.$ 

"Meld" means to rigorously retain all points in both functions, but to interleave them in time, comme ca:

 $(0,0)$ ,  $(0,1)$ ,  $(.8, .15)$ ,  $(1, .75)$ ,  $(.8, .85)$ ,  $(0,0.9)$ ,  $(0,1.0)$ 

Overwrite means that the overwriting function is "dropped into" the overwritten function; any points inside the overwritten function disappear, such as when B overwrites A:

 $(0,0)$ ,  $(0,1)$ ,  $(.8, .15)$ ,  $(.8, .85)$ ,  $(0,0.9)$ ,  $(0,1.0)$ .

This information, of course, is available under  $\alpha$ ? for this menu.

## Ignored functions

See "Caveats and incompatibilities" for restrictions on the names and types of functions that EMERGE will recognize. If EMERGE "gets" completely about what's in the file, it stops trying to read the file in and returns to this menu (with an appropriate complaint in the prompt area).

If EMERGE finds a function not of type "SEG", or finds a SEG function with an unrecognizable name, then it "ignores" that function --- but keeps it lying around. When you write out functions to a .FUN file using the appropriate menu, you can also write out such functions.

When EMERGE is done reading in the .FUN file, it prints out a list of the functions in the current "slot" (see below). Type of when you're done looking at the list. EMERGE will also complain about any ignored functions as they're being read, but they remain invisible forever thereafter as far as EMERGE is concerned.

÷

# Function slots inside EMERGE

For each merge file input into EMERGE, there are three "slots" named "E", "A", and "O" inside EMERGE for storing .FUN-style functions related to that merge file. Each slot has the fol lowing format:

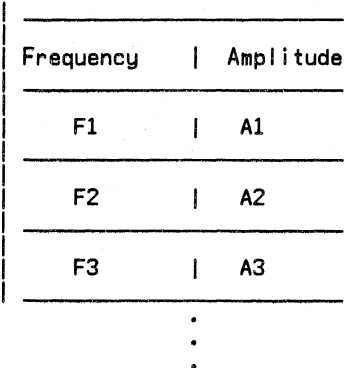

Each slot has enough room to contain as many amplitude and frequency functions as the merge file itself contains. Not all of these positions in the slot need be filled.

### Using function slots

Using the menu for reading in .FUN files, you can read in functions into any of the three slots A. E. or O. EMERGE will overwrite anything already in those slots according to the settings in the menu.

The 0 ("other") slot is a miscellaneous slot for your personal convenience; no extra charge. Whenever you create an approximation using<br>the Pavlidis split/merge algorithm (see the thusly named section in this documentation), the resulting function is stored in the slot cal led "A." Whenever you edit a function using EMERGE's editor, the resulting function is stored in the "E" slot. Again, EMERGE will overwrite anything already in those slots.

Using the menu for writing out .FUN fifes, you can write out functions from any of the three slots A, E, or O.

LORE: In the menu just mentioned, "M" is not really a slot inside EMERGE, but gratuitously serves as another source designation.

LORE: There are thus various ways to work. For example, you can create some functions using the Pavlidis split/merge algorithm, and write out that set into a .FUN file. Later, you can read back that set into the "A" slot, and continue to create functions Cor make some modifications using the split/merge algorithm), Another possibility is to read such a set of functions into the E slot, but to fine-tune them using EMERGE's editor. When you write out the entire E slot, any changes you made will be included, and you also get for free all of the functions that you didn't need to change.

Looking at SEG functions

This section concerns the fol lowing lines from the menu for showing one channel (and similar lines from the menu for creating  $3-D$  plots):

Also show Edited, Approximated, or "Other" functions? (Slot E, A, or O; N or F = none)  $N$ Show merge function in Lines?  $(F = dots)$  TRUE

If there is a function in the specified slot for the specified channel, then EMERGE wi I I show it along with the original merge function. (In the menu for creating 3-D plots, you can turn off the display of the functions from the merge file altogether).

In order to make the distinction between the two functions clearer, you can have the original merge function outlined with dots rather than dots connected with lines. This can be especially useful for frequency functions, or amplitude functions with a lot of squiggle.

LORE: The 0 slot is especially useful for comparing functions. You can have one set stored in the 0 slot, with perhaps an edited version of the same set already in the E slot. Using this menu, you can easily compare the edited functions with the original functions in the 0 slot.

Operating on data in current merge file:

Pavlidis' Split/Merge Approximations

The purpose of this EMERGE option is to al low you to more or less quickly and painlessly derive a line-segment approximation for the amplitude and frequency functions in the .MF file.

The fol lowing is taken from Strawn 1981. A copy of that article is included as an appendix to hard copy versions of this document. If you want to work extensively with this algorithm, you should plan on reading the fol lowing parts of that article:

p. 3; Second full paragraph under section 2 (p. 5 --- starting<br>with "Furthermore, one important •••"); all of section 3 (p. 6<br>--- the "=" in the denominator of Eq. 6 should be "-"); Section 4.1; 4.2; 4.2.2 (first paragraph); Section 4.3 (first paragraph, p. 12>; Figure 8 Cp. 13>.

CUDP1:CA3TA.SMF/Ql CDSK:CA3TA.TMP/Ql CA3TA.JMFICLR, AWNI

CUDP1:CA3TA.C/Ql)

1 TRUE

 $\mathbf{L}$ 

10000 0.0 2.0968359

**TRUE** 

TRUE

FALSE 50

1.0 TRUE 242.7401100

50

The Menu

Figure 12 shows the menu for controlling this EMERGE option:

Parameters for appying split/merge to one channel from  $MF$  file UDP1: $C$ A3TA.JMF $ICLR$ , AWNI

 $Channel No. (1:58)$ Approximate amplitude function? <FALSE • use frequency function) Error Norm  $(I - interval, X - maximum, M - mean)$ Threshold Beg time End time (2.09) Output Fi le Name Oebug Fi le Name Label Include label (T or F) Plot Fi le Name Show merge function in Lines?  $(F = dots)$ 

For amplitude plots:<br>Use dB for amp plot? (F = linear, T = dB)<br>dB Range

For frequency functions: Freq. Channel Overlap (0.0 to 1.0)<br>Squelch frequencies before approximating? Squelch frequencies to this frequency:<br>When the amplitude is this many dB down:

Figure 12. The parameter menu for invoking Pavlidis' split/merge approximation algorithm.

Much of this menu will be familiar if you have already learned to use the menu for showing one channel at a time; documentation for that EMERGE option explains the following items:

> Channel No. Beg time End time Label Include label CT or 'F) CThe label here will remind you of the threshold, and gives a count of the number of approximating segments.] Plot Fi le Name For amplitude plots: Use dB for amp plot?  $(F = linear, T = dB)$ dB Range INote: these two setting affect only how the amplitude plot<br>is DISPLAYED. The approximation algorithm still operates on the original linear form of the function.] For frequency functions: Freq. Channel Overlap (0.0 to 1.0) [Again. this affects only the plot of the frequency function.] Squelch frequencies before approximating? Squelch frequencies to this frequency: When the amplitude is this many dB down: [Note: the squelching is performed BEFORE the function is shipped off to be approximated. I recommend that you do this, for reasons explained in LORE, below.]

The entry

Show merge function in Lines?  $(F = dots)$ 

is explained in the section "Looking at functions" under "Dealing with .FUN files".

The Pavlidis Split/Merge approximation algorithm can take run, perhaps a few CPU minutes for a one-second function. αG to this menu, the system will create the approximation and then display<br>it on the terminal screen. quite a while to When you type<br>and then display

You can type  $\epsilon$ escl> to interrupt the approximation; you will be returned to the menu.

LORE: As explained in "Squelching frequency functions",<br>squelching has the effect of removing the noisy part of the frequency trace. I recommend that you invoke the squelching<br>facility when approximating frequency functions. If you<br>don't, the approximation may pick off one of the peaks in the "noisy" part of the frequency trace as a main point in the approximation. This can actually result in inharmonicity in the resynthesized signal: if the approximated slope of the frequency function for one harmonic goes up, and that for another function goes down, this can lead to undesired results.

Approximate amplitude function? CFALSE - use frequency function)

Setting the above line in the menu means that the amplitude function of the channel specified elsewhere in the menu wil be approximated. Set this to FALSE to work on the frequency function.

Error Norm  $(I = interval, X = maximum, M = mean)$ 

These three option are explained under "Pavlidis' Split/Merge Approximations." See also "LORE" under "Threshold".

In general, the Maximum norm is most sensitive to local large variations. The mean norm is less sensitive than the other two to a lot of small local variations (like dither).

## Threshold

This menu entry is explained under "Pavlidis' Split/Merge Approximations."

LORE: You will have to play around with various settings for Error Norm and Threshold. Figure 8 in the CMJ article (I isted under "Pavlidis' Split/Merge Approximations") gives three examples. For amplitude functions using the Integral norm, try setting the threshold to 25-30 dB above the channel's maximum amplitude. For frequency functions, try 5<br>or so times the harmonic's center frequency.

LORE: Having a copy of the merge file directory will faci I itate your work with the Pavl idis algorithm. See "Looking at the information in the merge directory."

# Debug File Name

If you want a record of what how the Pavlidis algorithm converges to its solution, then provide a file name here. See "Specifying file names for plot files" for details on how to specify a file name here.

Storing the approximations in the A slot

The idea of "slots" of functions inside EMERGE is explained in "Function slots inside EMERGE" and "Using function slots," q. v.

Whenever you have approximated a function, the new approximation is stored in the A slot automatically, overwriting anything that was already there.

LORE: We force the stored form to have a breakpoint at the very beginning and end of the original merge file function, EVEN IF you specify some other begin and end time for creating the approximation. If you actually want to output the approximation using the shorter duration, use the menu known as "Write out .FUN file," explained elsewhere in this document.

### Output File Name

The idea of "slots" of functions inside EMERGE is explained in "Function slots Inside EMERGE" and "Using function slots," q. *v.* 

See "Specifying file names for plot files" for detai Is on how to specify a file name here. If you supply a file name, then the entire set of functions in the "A" slot wi 11 be output to the file when the new approximation is done.

LORE: The complete range (in time) for all of these functions will be written out, no matter what begin or end time is supplied elsewhere in the menu. If you actually uant to output the approximation using the shorter duration,<br>use the menu known as "Write out .FUN file," explained elsewhere in this document.

LORE: I recommend that you always supply a file name here. By doing so, you will always have a record of the most recent state of your work.

LORE: I also find it convenient to use the menu package's<br>aW option. This writes out a copy of a menu to a text file on the screen, I write this out before typing aG to the menu. If for some reason something bombs, you can read in exactly the same text file and pick up right where you were.

Indeed, I wrote a SAIL program called MAKMEN (archived on IROM, AWN) which automatically created

1. a menu with main settings, like output file name and choice of error threshold.

2. a set of menus, one for each harmonic, with an appropriate threshold value.

3. a .00 file that runs EMERGE and steps through all of the harmonics. This is the kind of thing that runs well late at night.

# The EMERGE function editor

The menu for editing functions is shown in Figure 13.

Parameters for editing one channel from MF file UDP1:CA3TA.JMF [CLR, AWN]

Edit Amp?  $(T = amp, F = freq)$ <br>Amplitude plot: Use dB for amp plot? (F = linear, T = dB)<br>dB Range Reference amplitude - maximum of channel? If not, use this reference amplitude (=7.5116417) 7.512 Frequency plot: Squelch frequencies? (T or F)<br>Squelch frequencies to this frequency: Squelch frequencies to this frequency: When the amplitude is this many dB down: Freq. Channel Overlap (0.0 to  $1.0\%$ Parameters for both kinds of functions: Channel No (1:58) Beg time End time C2.09J Edit previously Edited, Approximated, or "Other" functions? CSlot E, A, or O; N or F • none) Edited function inserted into function in E elot? CFALSE •old function completely overwritten) Show merge function? Include Tabel (T or F) Label .FUN Output File Name **TRUE** FALSE 60 TRUE FALSE 242. 7401100 50 1.0 1 0.0 2.0979688 N TRUE TRUE TRUE CA3TA.JMF [CLR, AWN] CUDP1:CA3TA.FUN/Q)

Figure 13. The menu for the EMERGE function editor.

Thie menu is quite similar to the one shown in Figure 6 in the section "Show One Channel". See documentation for that menu for further information. The rest of this section assumes that you are familiar with that menu.

Note that dB (for plotting amplitude, or for squelching frequency) are always calculated relative to the maximum amplitude of the current channel.

When you type aG to this menu, the display will show a plot almost identical to the plot for showing one function (see "Show One Channel">. In thle case, however, the EMERGE function editor (explained below) wi II be invoked. You may edit only the amplitude or the frequency function, not both together.

# Edit Amp?  $(T = amp, F = freq)$

Set this to true or false, depending on which function for the current channel (set by "Channel No." in the menu) you want to edit.

Edit previously Edited, Approximated, or Other functions?

The idea of the EMERGE function editor is to prepare some line-segment<br>approximation to the function in the merg<u>e fil</u>e. If you specify "N" or  $F^{\prime\prime}$  to this entry in the menu, then the  $\mathsf{EMERC}$  function editor will be initialized to a blank state.

You can choose to edit a function in the other "slots" inside EMERGE. (The idea of "slots" of functions inside EMERGE is explained in "Function<br>slots inside EMERGE" and "Using function slots," q. v.) IF EMERGE can find a function in the specified slot for the specified channel and side (amplitude/frequency), then that function will be loaded into the EMERGE function editor. If you specify an invalid slot, or no function can be found in the offending slot, then your request will be ignored, and the editor will be initialized to be empty, as explained above.

See also "Storing the edited functions in the E slot", below.

# Using the EMERGE function editor

Using commands from the terminal keyboard, you move a "cursor" (the character"\*") around on the terminal screen using the commands listed below. Vou can also deposit a point anywhere inside the space formed by the x- and y-axes. To return to the menu, type aE to the EMERGE function editor.

Cursor moving commands: 7 8 9 U O J K L, M

Surrounding the letter I on the QWERTY keyboard is a ring of keys:

7 8 9 U I 0 J K L

These keys move the cursor 1 pixel from its current position in the fol lowing directions:

> 7 8 9 j<br>J κ  $\mathsf{L}$ diagonally up to left <sup>t</sup> diagonally up to right diagonally down to left  $\downarrow$  diagonally down to right

To move the cursor more than one pixel, use these "control" bits:

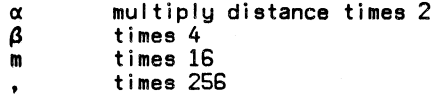

, the combine the α, β, "," "m" keys to get intermediate multiples like<br>23 and 86 32 and 64.

LORE: This ring-of-keys idea was adopted from the old NS news service program that runs on SAIL. Attempts to use CCRMAs extra microswitch keys failed for reasons that will be clear to any seasoned CCRMA observer.

# Moving along the function:  $\leftarrow \rightarrow$

These two keys move the cursor along the APPROXIMATION to the next point to the left (to the right for pad6) of the current cursor location.

 $\alpha$ + and  $\alpha$  move along the original function.

# Inserting/deleting a new point: I, D

I inserts a point into the edited functiun at the current cursor location.

If the cursor lies exactly on top of a point in the edited function, D deletes it.

LORE: to get on top of the point, use  $\rightarrow$  or  $\leftarrow$ , q. v.<br>If you are not on top of a point, EMERGE will complain.

## Attaching a point: A

A "attaches" a new point at the current cursor location. An "attached" point is one that you can move around and look at, but isn't part of the edited function --- yet. The cursor for an attached point is shown as the letter "A".

When the editor is in the attached state, lines are drawn to the attached point to show what the approximation will look like when the attached point is released. You can move the attached point with the cursor-moving keys (7 8 S U 0 J K L , Ml

If a point is already attached, A releases it before grabbing a new one at the same place.

LORE: If the cursor is right on top of a point in the edited function when you type  $\alpha$ A, then that point is deleted (from the edited function) at the same point time that the attached point is created; in other words, aA attaches that old point. If a point is already attached,  $\alpha A$ simply make that attached point (and the attached state) go away, without inserting the attached point into the edited function.

Miscellaneous commands:  $\alpha$ .,  $\alpha E$ ,  $\alpha \beta E$ ,  $\alpha P$ ,  $\alpha V$ ,  $\alpha W$ ,  $\alpha ?$ 

Unless explicitly specified,  $\alpha$  (or  $\bullet$ ) are optional with the following E-style Cand menu-style) commands:

? Help

 $\overline{a}$ 

- If attached, insert a point at current cursor location. Then save the current state of the approximation. Useful with aX-C (see "Extended Commands").
- E Insert any attached point into the edited function, then return to the menu.
- $\alpha\beta E$  Abort and exit. Like  $(\alpha)E$ , except that nothing which you ever edited wi 11 be saved.

p  $\alpha$ <sub>GP</sub> Print out, in the prompt area, the current location of the cursor. Print out the values of the entire edited function on the terminal screen. Type "V" when you're done staring at the points.

V Refresh screen (useful after <break>N)

W Insert any attached point, then write a .FUN file of the current edited function CONLY --- not the entire "E" slot>. You wi 11 be prompted for the file name. See also "Storing the edited functions in the E slot".

### Extended commands: aX

Actually, the " $\alpha$ " is optional with  $\alpha$ X. After typing  $\alpha$ X, you will be prompted for one of these commands:

A Toggle whether axes are to be drawn along with original/edited function. This affects only the side (amplitude or frequency) that you are editing.

C Cancel edits (or restore moet recent "." state, if any) and redraw the original edited function (also turns off attached state).

D Delete all points between (but not including) marked points. See  $\alpha$ X M.

F Toggle whether the original function is to be drawn along with edited function.

- M Mark the current point in the approximation  $---$  used in conjunction with  $\alpha X$  D.
- P Output a .PLT file of entire screen. You will be prompted for the
- T Force a point to be inserted at user-specified time. You will be prompted for the time. NOTE: If you are currently attached to a point, that point will be dropped at the current value, taking on the time you specify.
- V Force a point at a value. You will be prompted for the value. prompted for the time. NOTE: If you are currently attached to a point, that point will be dropped at the current time, taking on the value you specify. file name.
- Z Zero out edited function to just beginning and ending point of original
- Toggle whether original function is drawn with lines or DOTS.

WIZARDS:

(e)X-W may toggle wizard status. This will print out copious amounts of debugging information on the fly.<br>Also, the printout for (@)X-P is expanded.

 $\alpha\beta$ X-D (bucky bits required) may get you debugging info probably useful only to JAWN.

### EMERGE function editor LORE

When attached, you can move only as far to the left or right as the end points of the lines that connect the attached point to the approximation. Got it? When you leave the attached state, the line in the approKimation connecting those two end points will disappear. Try it!

In general, work from left to right. If the points get connected in an order you don't like, you'll have to delete one of the points and re-Insert It.

Let's say you read in 40 or 50 channels from a .FUN file, then you want to edit each of those functions. I've found that it's quicker to write out the edits every 5 or 10 channels, rather than writing out the new .FUN file every channel. Writing out all of those functions can take longer than it takes to edit 2 or 3 functions.
Storing the edited functions in the E slot

The idea of "slots" of functions inside EMERGE is explained in "Function slots inside EMERGE" and "Using function slots," q. v,

Whenever you have edited a function, the new edited function is stored in the E slot automatically. From the menu in Figure 13:

> Edited function inserted into function in E slot? CFALSE •old function completely overwritten)

With this option set to TRUE, you get the same effect as discussed under "Overwrite" in the section "Mixing functions from the file with those inside EMERGE".

LORE: We force the stored form to have a breakpoint at the very beginning and end of the original merge file function, EVEN IF you specify some other begin and end time for editing the function. If you actually want to output the edited function using the shorter duration, use the meny known as "Write out .FUN file," explained elsewhere in this document.

LORE: Even if you are editing with an amplitude function displayed in dB, the function will be written out in the usual I inear form.

## Output File Name (in the menu)

The idea of "slots" of functions inside EMERGE is explained in "Function slots inside EMERGE" and "Using function slots," q. v.

See "Specifying file names for plot files" for details on how to specify a sub oppositying the name of province for assemble on non-to-opposite name, then the entire set of functions in the "E" slot will be output to the file when the new edited function is done.

LORE: The complete range (in time) for all of these functions will be written out, no matter what begin or end time is supplied elsewhere in the menu. If you actually want to output the edited function using the shorter duration, use the menu knoun as "Write out .FUN file," explained elsewhere in this document.

**News** 

When a new version of EMERGE is finished, the changes are logged in the News area by version number and date.

21 Jan 1985 20:05 EMERGE. AWN [ UP, DOCJ PAGE 67-1

Acknowledgments

I would like to thank the following people for the following help and/or code:

James A. Moorer, for designing the original MRGPAK, from which I lifted some things (with modification)

John Gordon and Bi I I Schottstaedt for code granting access to the keys on the microswltch keyboard; even though it never worked right, and it wasn't their fault

Bill Schottstaedt and David Jaffe for help with SAMBOX

Bill Schottstaedt for his window system and GRNLIB, and much much much help

Rick Taube and Xavier Serra for suggestions, patience and help during final debugging

References

Gordon, J. IJ., and J. Strawn. "A Musician's Guide to the Phase Vocoder." In J. Strawn, ed. Digital Audio Signal Processing: An Anthology. Los Altos, Ca.: Kaufmann, 1985.

Grey, John M. "An Exploration of Musical Timbre." Ph. D. Dissertation, Dept. of Psychology, Stanford University. Department of Music Report<br>STAN-M-2, 1975.

Strawn, John M. 1981. "Approximation and Syntactic Analysis of Amplitude<br>and Frequeny Functions for Digital Sound Synthesis." Computer Music Journal 4(31:3-24.

Appendix 1: A Plaine and Easie Introduction to Merge Files

{see also the section "Merge Files")

The functions contained inside a merge file are named according to the fol lowing convention:

<instrument name>.<extension>

where both the name and the extension may contain up to six characters. For .MF files, the extension will consist of the letter A (for amplitude function) or F (for frequency function) followed by a number representing the harmonic number (aka channel number).

kinstrument name> is up to the user of the file. Often, the instrument name is identical to the file name (minus extension). Typical instrument names from John Grey's thesis would be 0859, CL03, etc., and would be contained in files cal led OB59.MRG, CL03.MRG, etc. "Instrument name" would thus be derived from the instrument originally recorded.

At the beginning of a merge file there is a directory, which contains for each function in the file the fol lowing information:

instrument NAME

EXTENSION of function

WO# #WDS

## LAST\_REC

REC#

Sampling RATE (SRATE)

COMPRession ratio

VAL

QVAL

NAME and EXTENSION were discussed above. VAL and QVAL are two words which may be set by the program(mer) to be any value needed, Continuing the example of functions for .MF files:

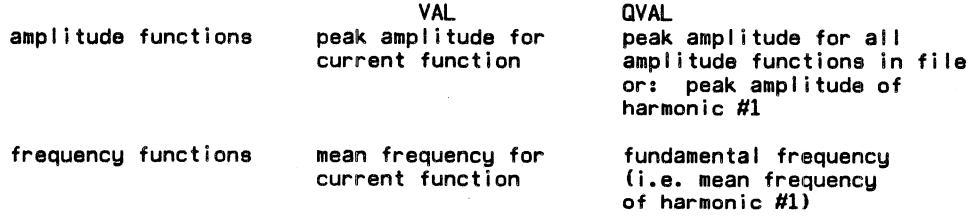

VAL and QVAL are sometimes referred to as WDl and WD2, respectively.

WD#, REC#, #WDS, and LAST\_REC are explained on the next page, which should be skipped by beginners. The other quantities are explained in the section "Merge files".

Merge File Directories (for WIZARDs)

For each function in the merge file, 8 successive 36-bit words are filled uith directory information. The directories live at the beginning of the file; the first word of the first directory is in word 1 (use USETI) of the file. The directory ends with one or more words containing 0.

Using FRAID, it is possible to examine and modify the contents of the file, including the directory.

The rest of this page is a guide to the individual words (and storage formats) in the directory.

IJord #

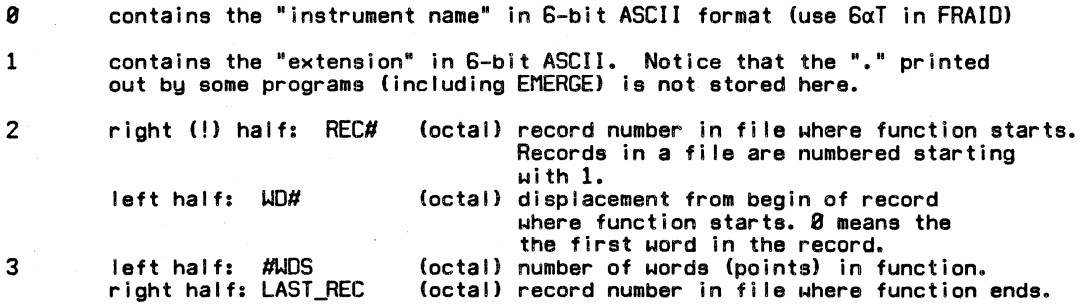

There are '200 words in each record. The address (octal) of the first uord (point) in a function is given by

start  $\leftarrow$  (REC# - 1) \* '200 + WD#

uhere the right single quote denotes an octal number. The last datum in the function occurs at the address given by

end  $\leftarrow$  start +  $\#$ WDS - 1.

LAST\_REC is redundant, because LAST\_REC of the current function is the same as REC# of the next function.

4 SRATE (decimal integer)

5 compression ratio (decimal integer)

- 6 IJDl  $MD2$
- 

note that some programs expect WD1 and WD2 to be integer,<br>while others write it out as a real (use oF in FRAID).

Representation of merge file directories by the merge file software

This entire page is for WIZARDs only.

Each variety of merge file is represented in SAIL<br>by a record of the appropriate class. Each class contains a field for an INTEGER ARRAY mrgDir. For each type of merge file, this page lists the entries in that directory. Nominally, each merge file function is assigned to mrgDir[chanNo... Certain miscellaneous functions such as .RMS for .K files are assigned certain offsets from the highest-numbered channel in files are assigned certain offsets from the highest-numbered channel in<br>the file. .P files have their functions assigned to dummy channel<br>numbers. All of these channel numbers are available as macros or typed subroutines.

For any type of merge file, the directory for the comment function COMMEN. TXT is contained in endChan+1.

In the following, "dirEntry" refers to the macros dirNameEntry ... dirParEntry, defined in MERGE.HDR.

• MF files

The directory is mfClass:mrgDir[rp] [chanNo,dirType,dirEntry], where dirType can take on the values dirAmpType and dirFreqType, defined in MERGE.HOR.

COMMEN.TXT is in CendChan+l,dirAmpType].

The SNOMF family of programs uses the dummy function N. TXT. Only the function entry in the directory contains any information. The word in the file pointed at by the function directory is unused. The fields of this dummy function contain the following information:

> $ud1$ N<br>Q  $ud2$ intermediate compression ratio

RESERVED: that 3 words pointed to by the directory

contain beta, nQs, and nGroups from SNOMF

.K files

The directory is KClass:mrgOir [rpl [chanNo,dirEntry]. "chanNo'" refers in this case to the coefficients for the filter of that order.

Additional functions:

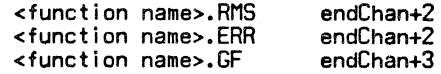

.Pfiles

The functions are assigned the following arbitrary channel numbers:

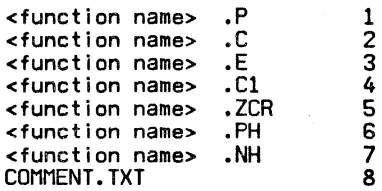

21 Jan 1985 20:05 EMERGE.AWN[ UP.DOC] PAGE 72-1

Appendix 2: Overview of files

All of this source code lives on UOP2: [LIB.AWN]. Older versions were on UOP2: CROM,AWNl.

EMERGE.SAi is the main program

*....* -/

EMERGE.HOR contains all of the EXTERNAL declarations for the entire system, including record!class descriptors.

UMERGE.SAI contains a large number of miscellaneous utility routines, including INTERNAL declarations for many RECORO!CLASSes.

The rest are listed alphabetically by file name:

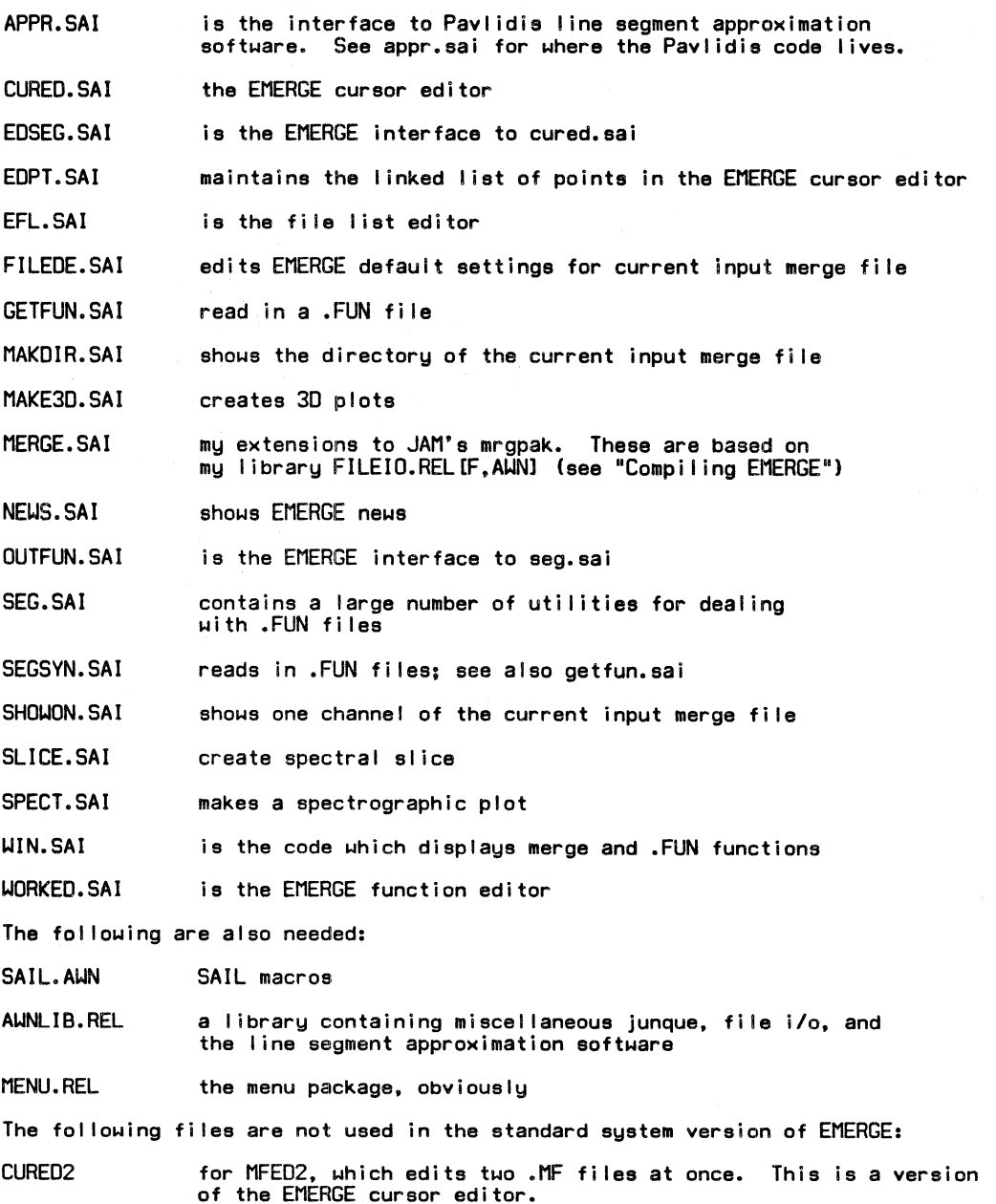

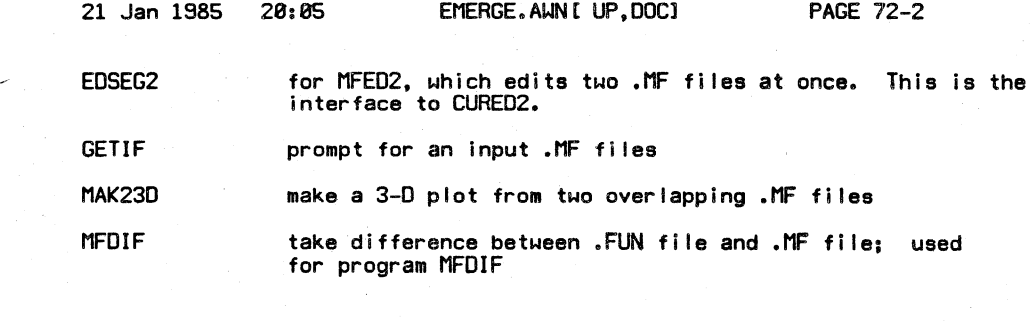

21 Jan 1985 20:05 EMERGE.AWN[ UP.DOC] PAGE 73-1

Appendix 3: Compiling EMERGE

EMERGE.OOCLIB,awnl contains all the code necessary for compiling EMERGE.

In addition, you will need the following source files and/or packages (if you leave them on an area other than specified here, you will have to change EMERGE.SAi).

SAIL.AWNIL, AWNI --- SAIL macros

UDP2: AWNLIBILIB, AWN] --- SAIL and FAIL library sources on UDP2: [LIB, AWN] compiled with AWNLIB.DO ILIB, AWNI header in AUNLIB.HDRISUB, SYSI

UDP2:MENUILIB, AUNI --- menu package for selection and parameter menus compiled from UDP2:MENU.SAI LLIB, AUNI header in MENU.HDR [SUB, SYS]

WIZARDS: The rest of this page is for you.

1. EMERGE.DO actually uses two files for conditional compilation to speed up the compilation process.

For conditional compilation of EMERGE.SAi, there is a file DECL.SAI, which contains the REQUIRE declarations necessary for invoking all of the header files. When compiled, this yields a version of SAIL known as JAIL (Jaun's sAIL>.

There is also the file called EDECL.SAI, which contains the REQUIRE declarations necessary for compiling all of the .SAI files EXCEPT EMERGE.SAI. It also contains an ENTRY statement, hence the "E" in EDECL. EMERGE.DO calls the resulting version of SAIL EJAIL.

2. There is a large number of compile-time switches in EMERGE.SAi, all beginning with "do...". You can set these to FALSE to make a version of EMERGE which contains only a subset of its options. The compilation is set up with a few tricky macros so that the main menu in such a version is shrunk accordingly (!). This is useful for debugging one of the features, as a considerable amount of load time is thus saved.

3. ACHTUNG: MERGE.HOR contains the following:

DEFINE myDev • <"PIT:">;

This corresponds to a line in EMERGE.DO that should look like:

 $a$  udpl pit $\leftrightarrow$ 

Here's the trick: The two versions of SAIL (JAIL and EJAIL) expect to be working with a device named PIT:. The REQUIRE statements throughout the code expect a device DEFINED in the SAIL code as "myDev" with the value<br>"PIT:". EMERGE.DO simply dumps all the .REL files onto PIT (hence the name: bottomless pit), and then loads EMERGE from that device as well. If you use JAIL and EJAIL for your own compilation, you will have to 1) assign some device CUDP or OSK> as PIT, and make it the same device as in EMERGE.DO; 2> make sure that you write any hand-compiled versions of .REL fi lea onto PIT, as in

.RU PIT:EJAIL •pit:showon~dsk:showon

LORE: If when running JAIL or EJAIL the following happens:

.ru jai!<br>\*EMERGE←EMERGE EMERGE.SAi 2 OPEN ERROR: TMQ EMERGE, Page 2

 $\epsilon_{\rm max}$ 

00001

?tC tc

then SAIL is getting confused about PIT. Have you assigned a device as PIT? Have you changed that assignment? If the latter, you may have<br>to create a new jail/ejail to run it on the new PIT.

Campi I ing the high-segment version (starting with version 11.2) \*\*\*\*\*\*\*\*\*\*\*\*\*\*\*\*\*\*\*\*not yet done

WIZARDS: This whole page is for you; this assumes you've read the previous page.

For this, you need the high-segment versions of the libraries listed on the previous page.

High-segment file names: file names of length LEQ 5 have an "h" prepended from the versions discussed earlier in this appendix. For file names of length six. the first letter is replaced with "h". In addition to applying to the names in the above table, note the following:

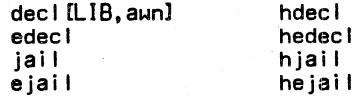

Here's a note from uncle bill:

a21-Mar-83 0711 BIL highseg

To make a high segment, compile everything with the (H) switch, then load it (sti I I with CH)), SETUWP <cr> and SSAVE <prog>. See E.DOCLIB,BILl for an example. Wherever you require grnlib, require HGRNLB for the high segment (see PLA.SAI[1,BIL]/3P for an example). HGRNLB.MAK[LIB,BIL] creates the high segment grnlib (as an example of that process). Good luck!

Actually, I find that SETUWP is an incorrect thing to do for EMERGE; no one knows why.

21 Jan 1985 20:05

PAGE 75-1

Appendix 4: Wizardry

This entire appendix is for wizards only.

adding yourself to getWizard

UMERGE.SAI contains

INTERNAL SIMPLE BOOLEAN PROCEDURE getWizard;

which contains a list of PPNe of those classed as wizards. Documentation there shows you how to add yourself to that list. command line switches and the preloaded file

The major benefit of classing yourself as a wizard is that you get a merge file for free when you start EMERGE. This works as follows:

The boolean inDefault is set to TRUE for wizards when EMERGE starts. For indefault=TRUE, EMERGE attempts to read in a default .MF file, the name of which is specified in EMERGE.SAI. If the preloaded file cannot be found, EMERGE continues gracefully.

command line switches

If you are not a wizard but want to have the default input file (for example, just to see how a feature works), then invoke  $EMERGE$  with

.R EMERGE; I

You can turn off the attempt to read the default input file by invoking EMERGE with

.R EMERGE;-1

The command line switches are parsed by the routine

INTERNAL SIMPLE PROCEDURE proclnputSwitches;

in UMERGE.

LORE: Yes, you can get away with nonsense like

.R EMERGE;l/-1/E

LORE: If you call out of EMERGE with <CALL> and type ".S" to the monitor to restart, we wi 11 check your wizard status before attempting to read in the default input file. You can use the switches as well, as in

.S;I

(to restart, invoking the default input file), or

.S;-1

to restart, this time with no input file.

1.1izardry in menus

 $\alpha$ X  $D$  (for debug) typed to a parameter menu may provide you with debugging information about the setup of the menu. This will<br>tell you, for example, why the cursor "→" is in a funny column.

See also the entry for αX-W under "Extended commands" in the section<br>"The EMERGE function editor."

Name: John Strawn

Project: J Programmer: AWN File Name: EMERGE.AWN[ UP,DOCl Fi le Last Written: 20:04 21 Jan 1985 Time: 20:05 Date: 21 Jan 1985

> Center for Computer Research in Music and Acoustics Department of Music Stanford, California